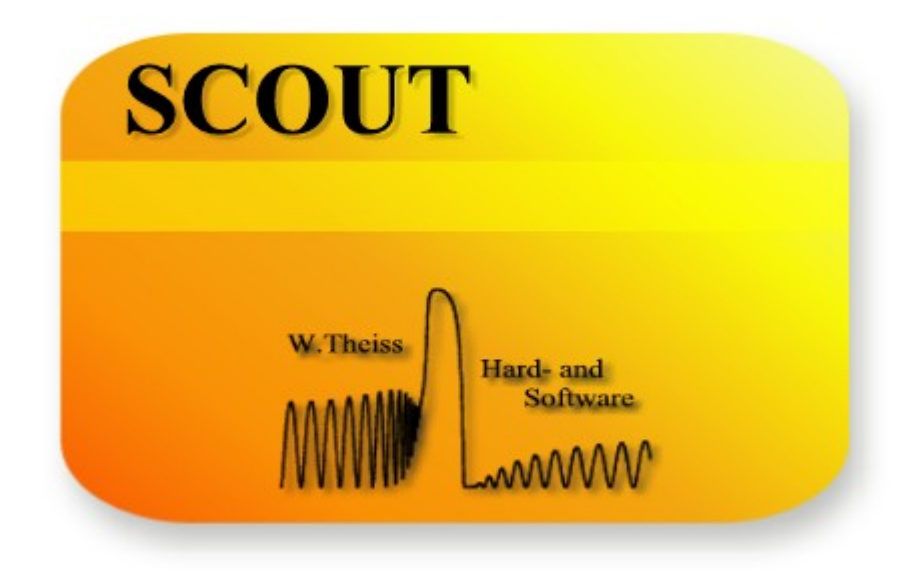

# Graphics course

**W.Theiss Hard- and Software for Optical Spectroscopy Dr.-Bernhard-Klein-Str. 110, D-52078 Aachen Phone: (49) 241 5661390 Fax: (49) 241 9529100 E-mail: theiss@mtheiss.com** 

© 2012 Wolfgang Theiss

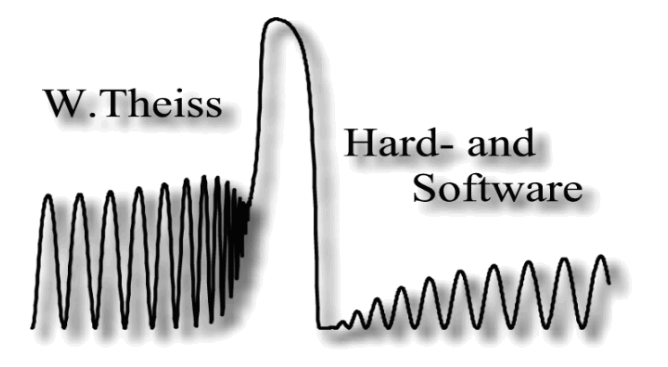

# **SCOUT**

## **Graphics course**

*by Wolfgang Theiss*

All rights reserved. No parts of this work may be reproduced in any form or by any means - graphic, electronic, or mechanical, including photocopying, recording, taping, or information storage and retrieval systems - without the written permission of the publisher.

Products that are referred to in this document may be either trademarks and/or registered trademarks of the respective owners. The publisher and the author make no claim to these trademarks.

While every precaution has been taken in the preparation of this document, the publisher and the author assume no responsibility for errors or omissions, or for damages resulting from the use of information contained in this document or from the use of programs and source code that may accompany it. In no event shall the publisher and the author be liable for any loss of profit or any other commercial damage caused or alleged to have been caused directly or indirectly by this document.

Printed: 11/4/2012, 12:37 AM in Aachen, Germany

 $\overline{1}$ 

## **Table of Contents**

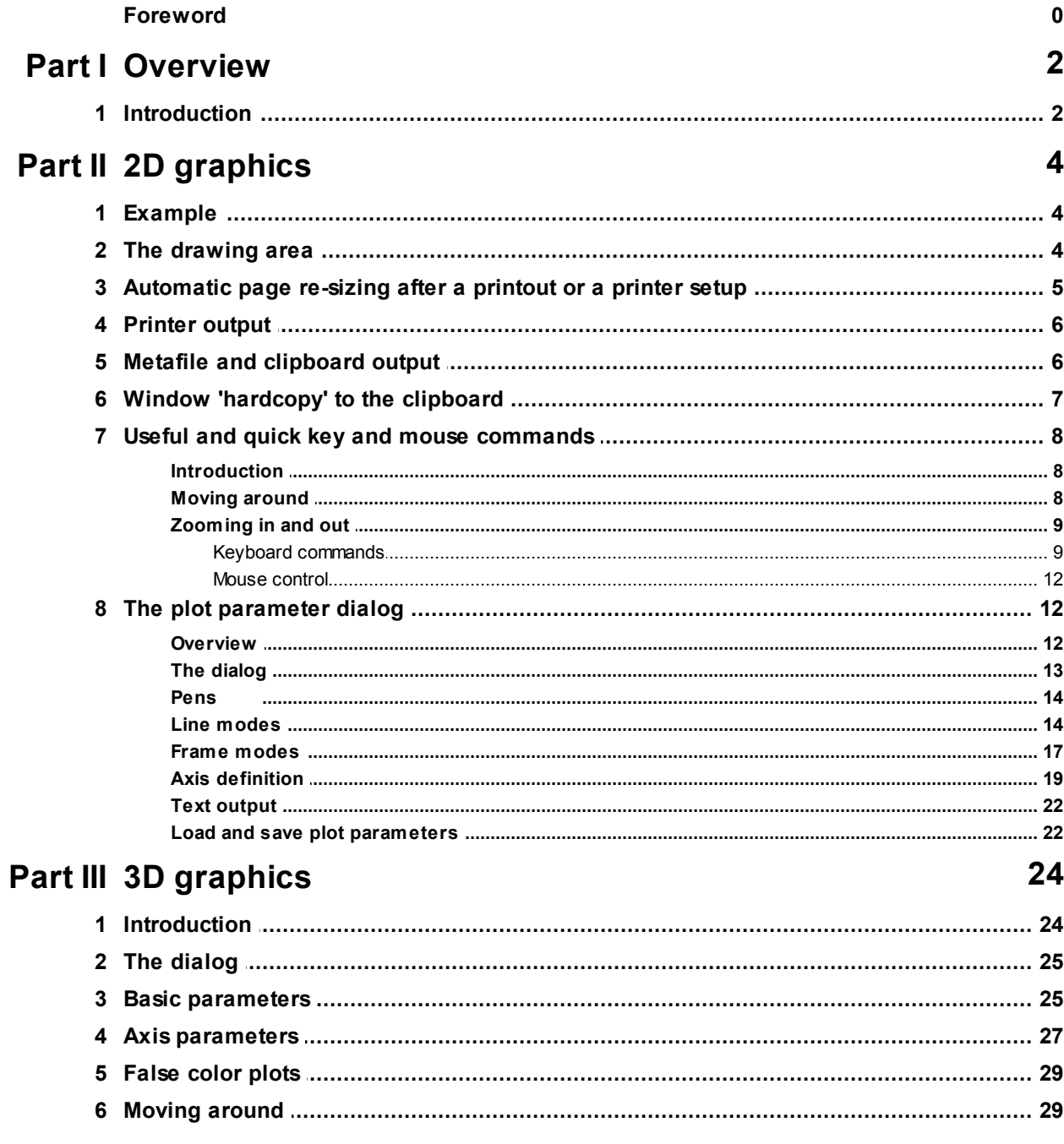

## Index

 $\mathbf 0$ 

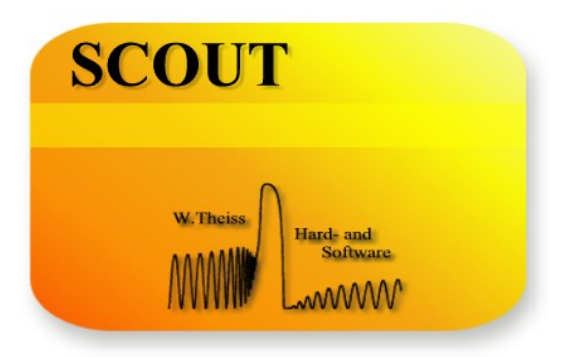

# **Part I**

## **1 Overview**

#### **1.1 Introduction**

## A graphics course

## by Wolfgang Theiss

## W. Theiss – Hard- and Software Phone:  $+492415661390$  Fax:  $+492419529100$ e-mail: theiss@mtheiss.com web: www.mtheiss.com

#### January 2012

Programs like SCOUT, CODE or SPRAY are object oriented which means that many program components (e.g. optical constant objects) show up in several applications. This simplifies program development, but also the handling of the software products by the user who benefits from a unique program control philosophy.

The general features of many objects developed by *W.Theiss - Hard and Software* regarding their graphical output are described in this manual which is a reference for several of our applications. You will learn what you can expect from 2D and 3D graphics and how you get it.

• 2D graphics

• 3D graphics

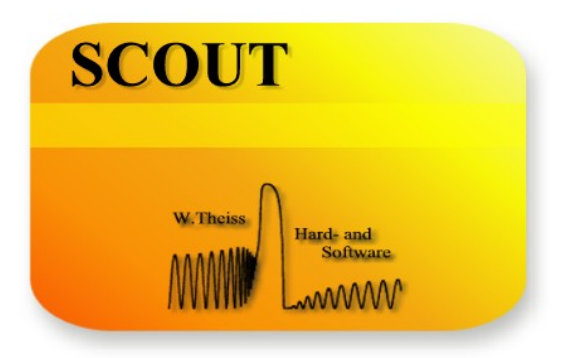

# **Part I I**

## **2 2D graphics**

#### **2.1 Example**

Most objects generate two-dimensional graphs, i.e. they display a relation between two quantities using a horizontal and a vertical axis. In this section the control of 2D graphics is explained using as an example data generated with our tool *Data Factory*. The graph below shows the formula used to compute the data and a first graph in the main window of the program:

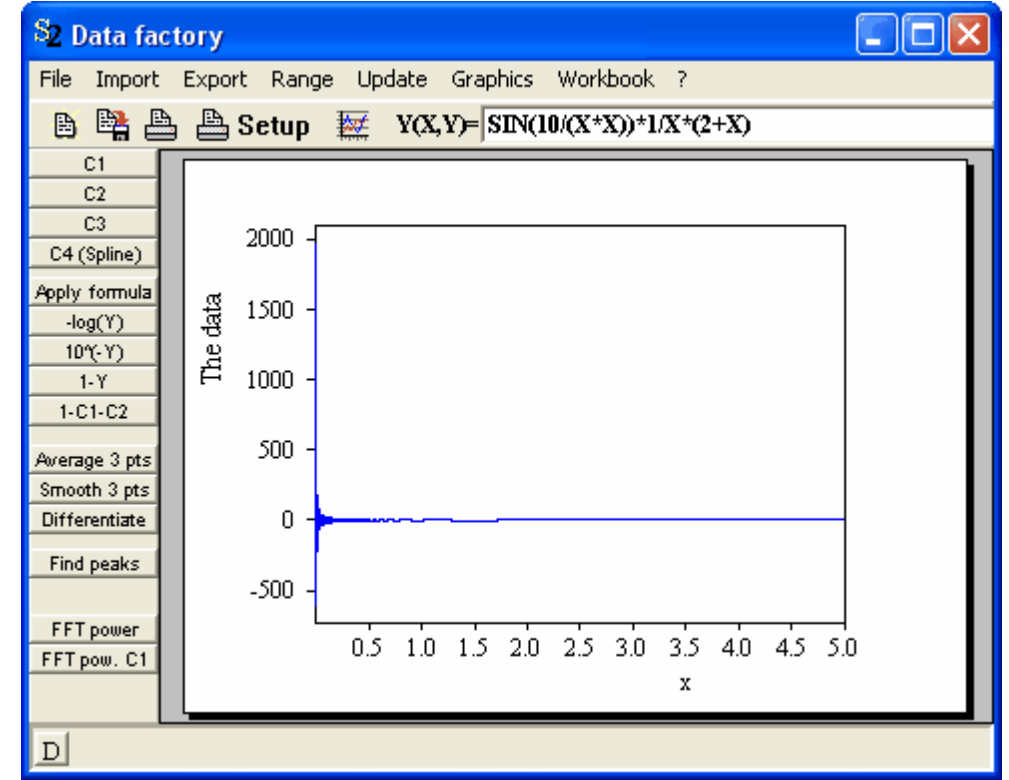

The data are computed in the range 0.001 ... 5 with 5000 data points.

## **2.2 The drawing area**

The picture above shows a typical object producing graphics output in its window: on a gray background a white rectangle with a black shadow represents the current drawing area. Under normal operation this is the paper in the Windows default printer and what you see on the screen is what you will get on the printer.

If you resize the window a re-scaling of the drawing area is done such that you get the largest possible size without changing the proportions of the drawing area, i.e. you can have something like

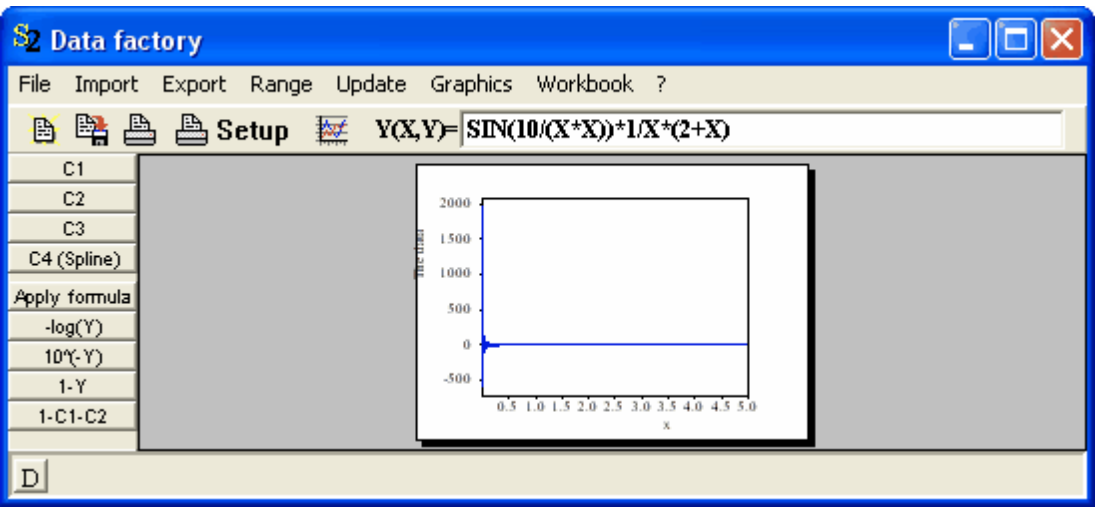

or like

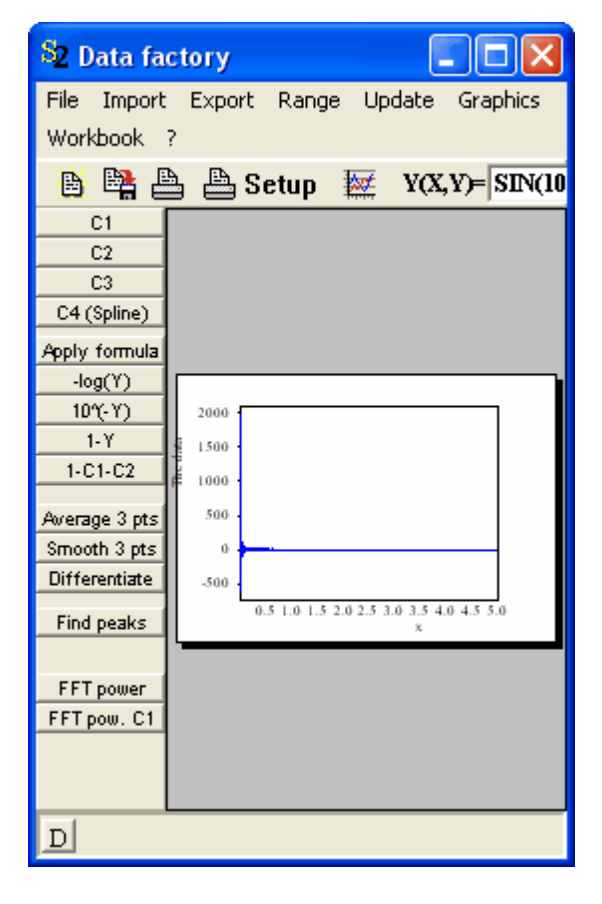

and you will always see an undistorted graph on the 'white paper'.

#### **2.3 Automatic page re-sizing after a printout or a printer setup**

After a printout of the graph to a printer (using the print command) the drawing area is set to the current printer page. The same happens if you do a printer setup which is possible from every graphics window. If you change from landscape to portrait format, for example, it can happen that the graph does not fit any more onto the paper which then looks like

.

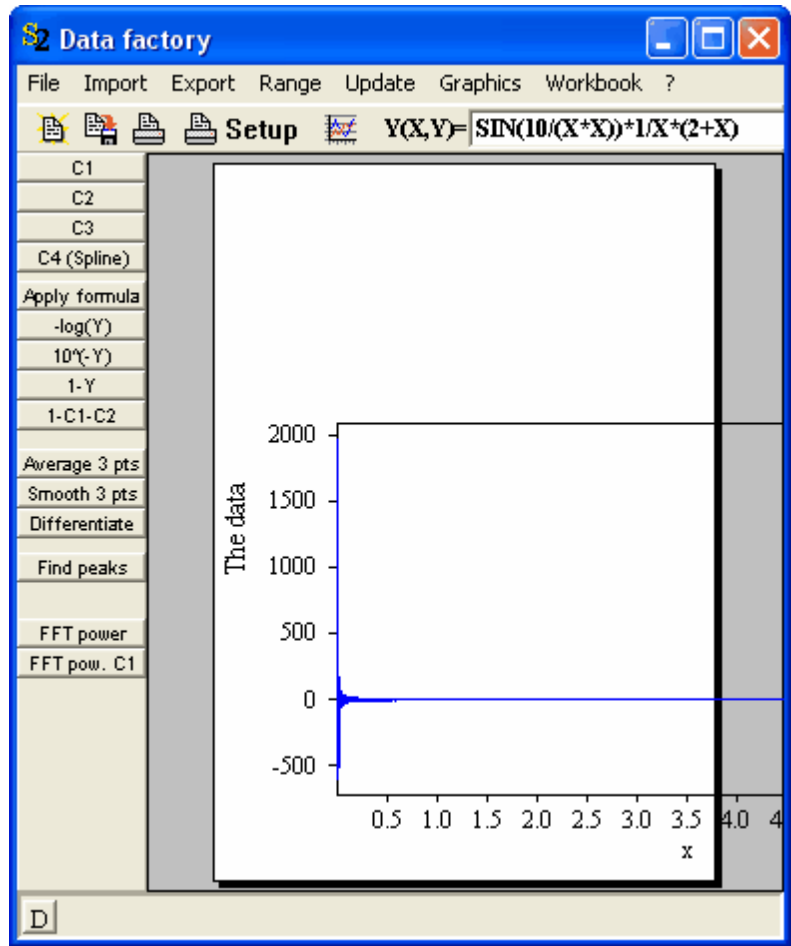

Here you could switch back to landscape format or resize your graph (see below) to fit on the current printer page.

#### **2.4 Printer output**

Every object producing graphics can printout its picture to any printer installed in the Windows system. The appropriate command can be found in the **Object** submenu (**Object | Print** or **File | Print**) which usually provides a printer setup command as well. The latter should be used to customize printer settings. Sometimes **Print** and **Printer setup** buttons are placed on toolbars. Of course, what you finally get on paper depends not only on our software and the chosen graphics parameters (see below how to choose those appropriately) but also strongly on the printer and how efficiently it is used by the Windows printer driver. Here it's your part to test and try which driver setting gives the best results.

## **2.5 Metafile and clipboard output**

Besides printing to a printer a very useful kind of output is to store the graph in a Windows metafile (which then can be re-imported by other programs like word processors or desktop publishers) or to copy it to the Windows clipboard (which is also done using the metafile format internally). The appropriate menu commands can usually be found in the **Object, File** or **Graphics** submenus. For creating files, you should use the type 'placeable metafile'.

Although the use of the metafile format is strongly recommended (because – as a vector graphics format – it provides re-scalable transfer without loss of quality) this kind of picture exchange has some drawbacks which can be severe occasionally. Difficulties may occur if you use

- rotated text (like it is used for labeling the y-axis). Some programs rotate text counterclockwise, while the metafile standard (and W.Theiss Hard- and Software products) rotates clockwise
- text using sub- or superscripts (here their might appear irregular spacings between the 'normal' text and the elevated portions)

#### Pasting metafile graphics:

Once you have used the command **Graphics|to clipboard** to copy a picture into the clipboard you can paste it in text processors. In OpenOffice Writer, for example, you can simply **paste** the graph into your document. Here is the result (with the German version of OpenOffice):

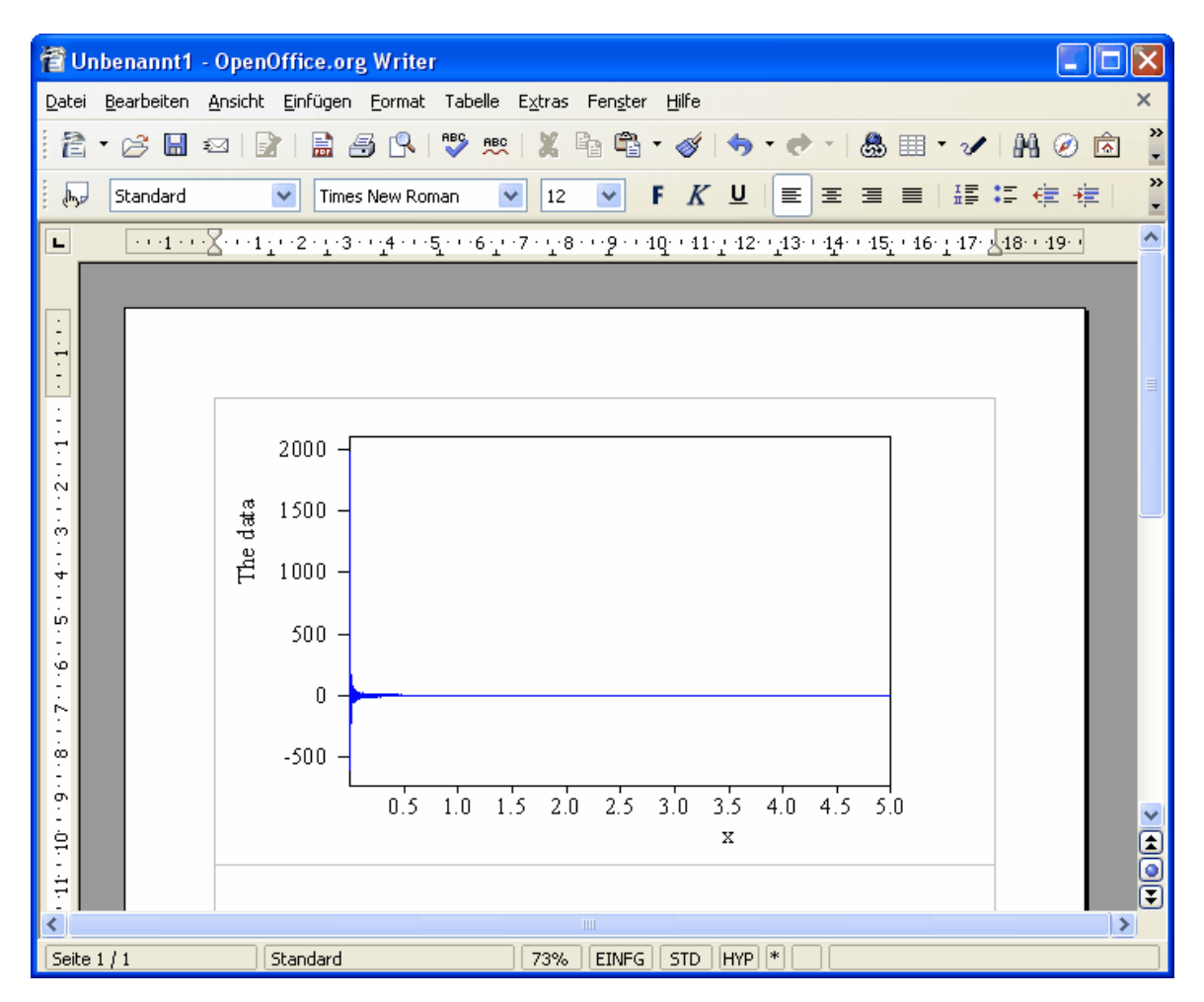

#### **2.6 Window 'hardcopy' to the clipboard**

Since Windows provides an easy mechanism to make screenshots you can copy the current content of the total screen or an individual window as a bitmap to the clipboard. The example graphics shown up to now in this documentation have been produced this way. To make a shot of the whole screen simply press the Print key on your keyboard, to make a bitmap copy of the active windows only use the combination Alt-Print.

Nevertheless, keep in mind the bitmap copies require much larger space in memory as compared to metafiles and cannot be re-scaled without loss of quality.

## **2.7 Useful and quick key and mouse commands**

#### **2.7.1 Introduction**

The basics of the appearance of a 2D graphics is setup by the 2D plot parameters explained below. Nevertheless, some quick changes can be made by some key commands which have turned out to be quite useful. After a short training you will certainly appreciate these short-cuts.

#### **2.7.2 Moving around**

Starting from the situation already shown above

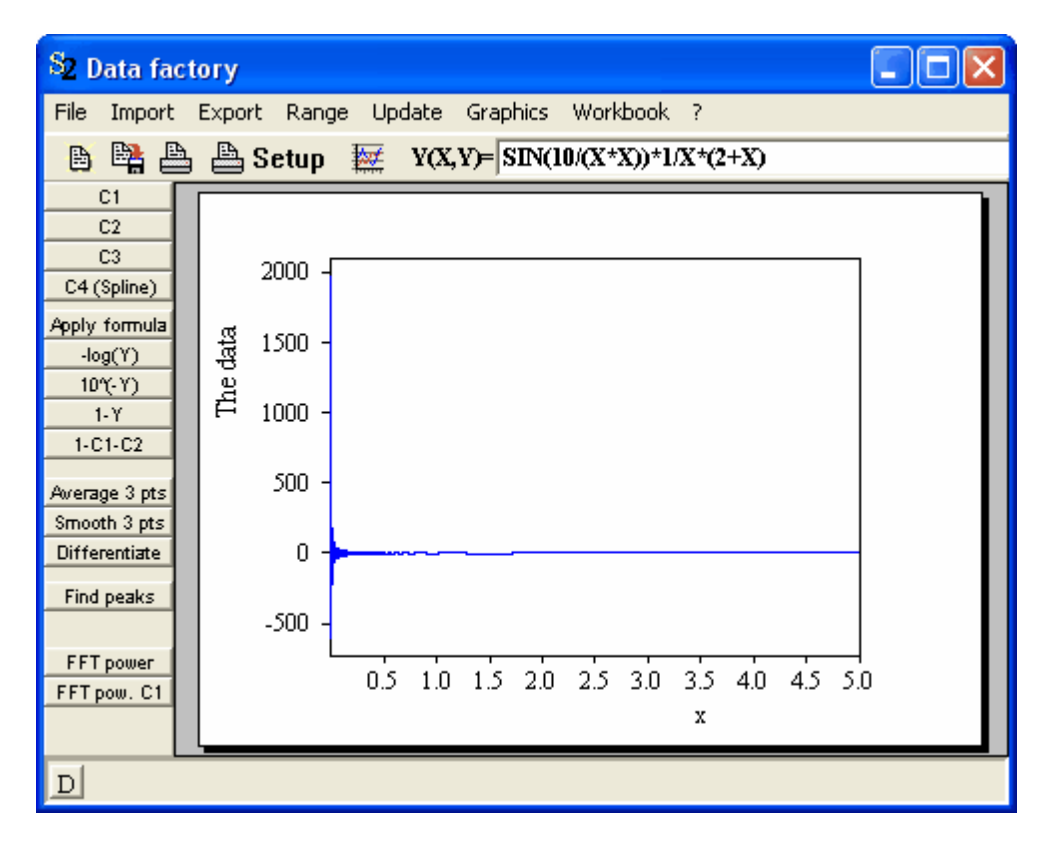

you can shift the visible range of the x-axis to the right by hitting the right cursor key:

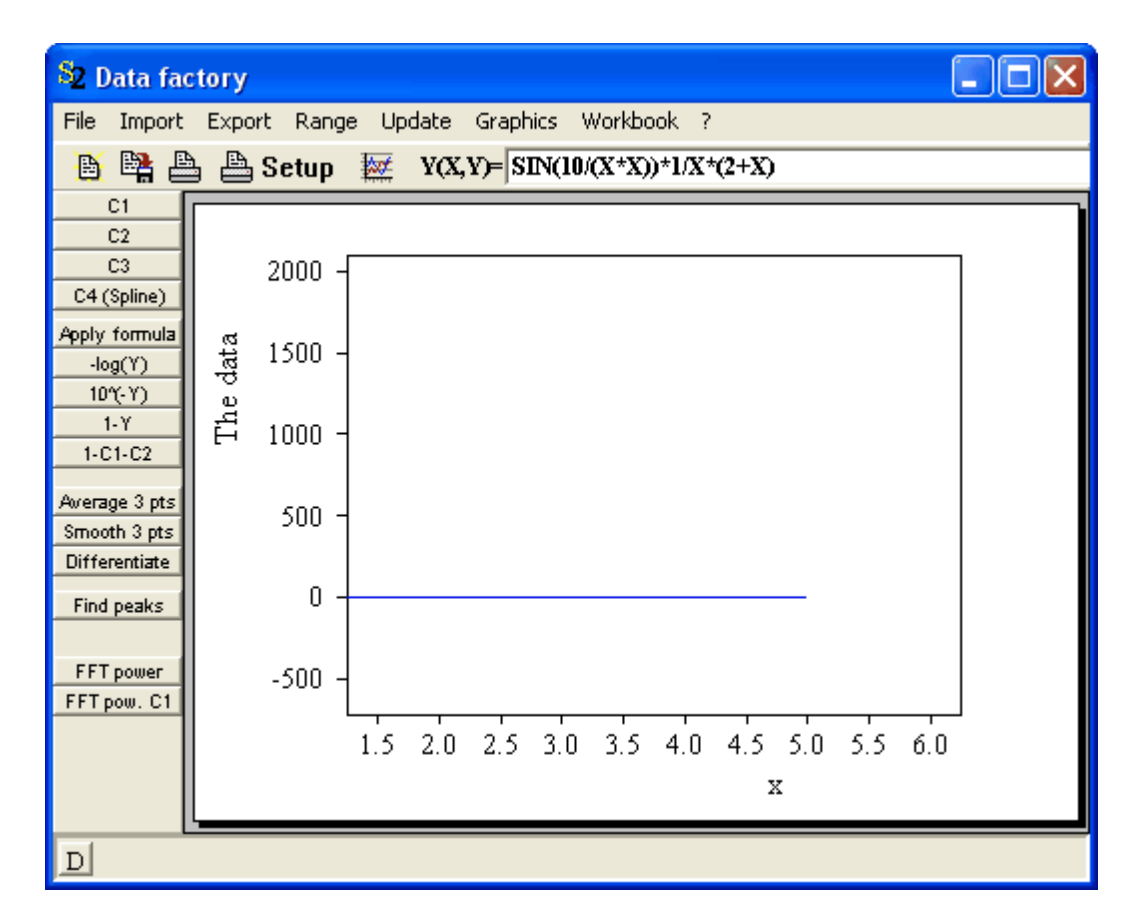

Note that the shift is by 25% of the total axis range. Of course, the graphics window must be the active Windows window for this mechanism to work.

As you might have guessed already the other cursor keys work as well in the obvious directions the shift being always 25% of the present axis range.

You can also move diagonally using the Home, End, PageUp and PageDown keys which are located conveniently on the numeric keypad. The **Num** option must be **de-activated** for the proper use of these keys.

#### **2.7.3 Zooming in and out**

#### **2.7.3.1 Keyboard commands**

Here are the keyboard commands to control zoom-functions: press the **x-** or the **y-key** to select an axis for the next commands. **De-activate the Num** option of your keyboard and press the **+** or  keys on the numeric keypad to zoom in and out by a factor of 2.

Example:

If you start from

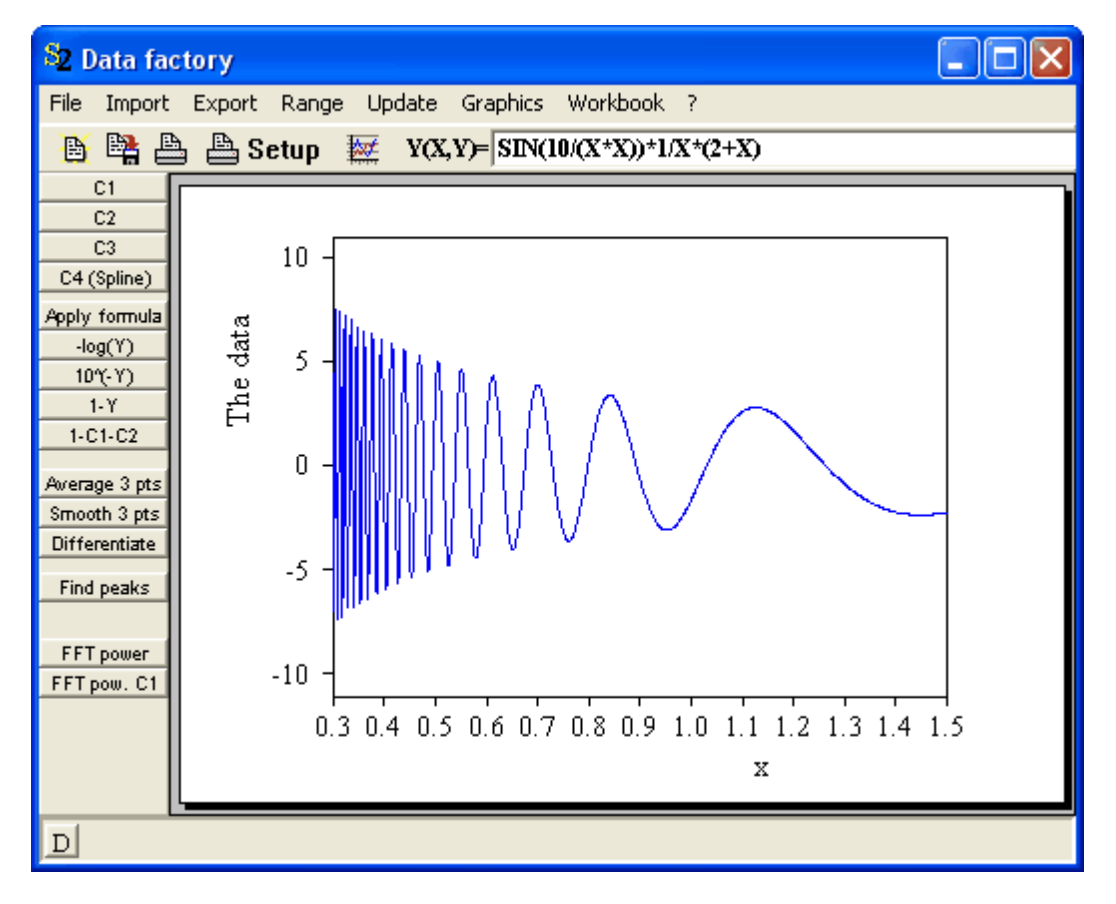

and you press **x** and then twice **+** on the numeric keypad the graphics should look like

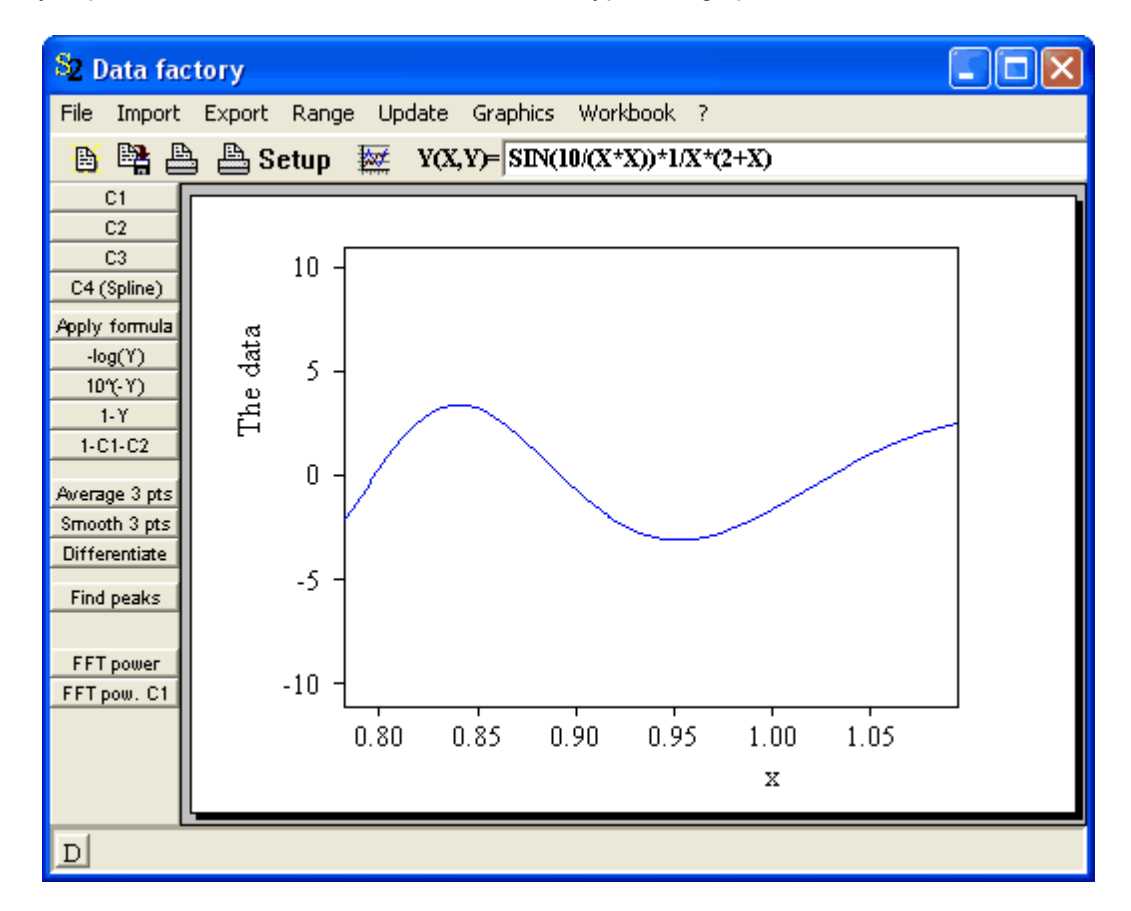

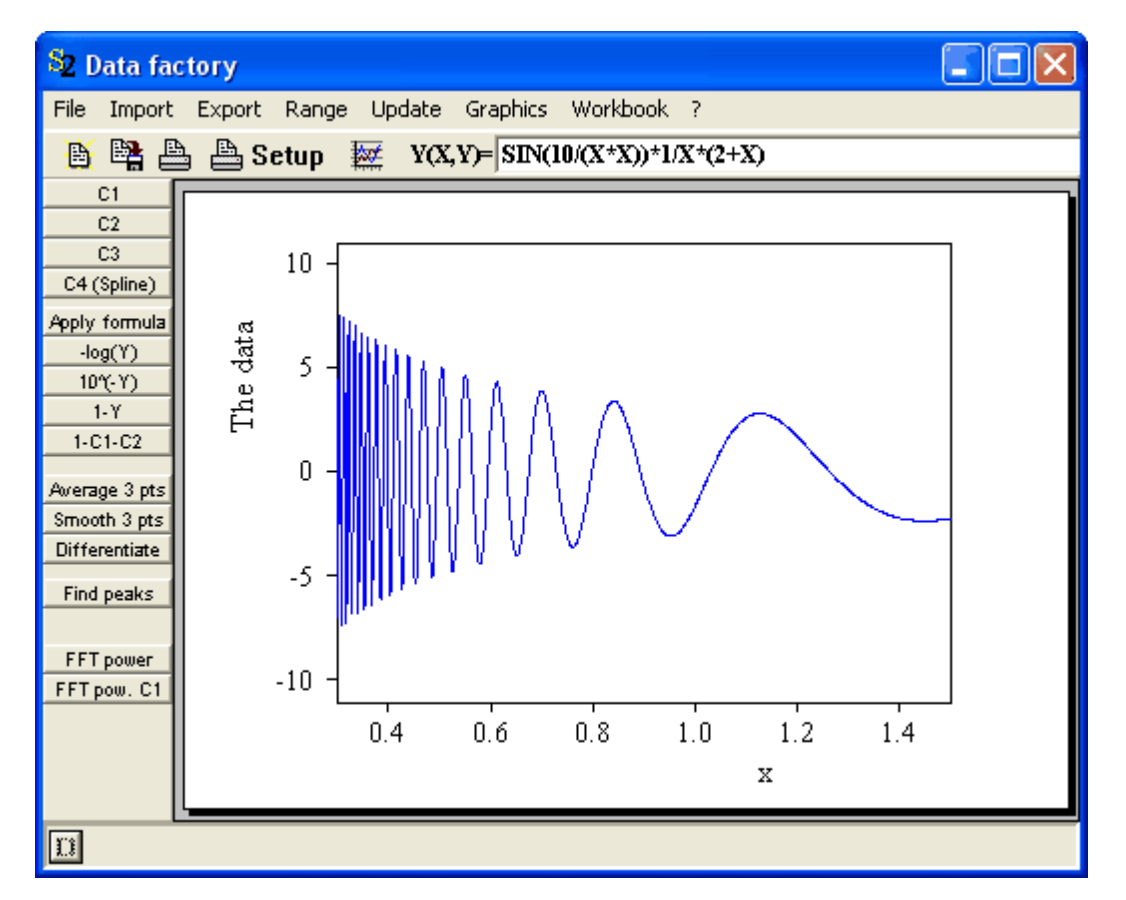

If you try to go back by hitting the **-** also two times your picture probably looks like

which is almost the same as before. Note that the division of the x-axis is different compared to the start picture – during zoom operations the software calculates automatically new appropriate axis divisions which must not necessarily coincide with user defined settings (see below).

#### *Automatic Scaling*

Pressing an '**a**' on the keyboard activates an automatic scaling of the graph in the currently active window. The x-and y-axis are scaled in a way that the displayed data fit exactly in the frame. Starting at the last situation above you would get this:

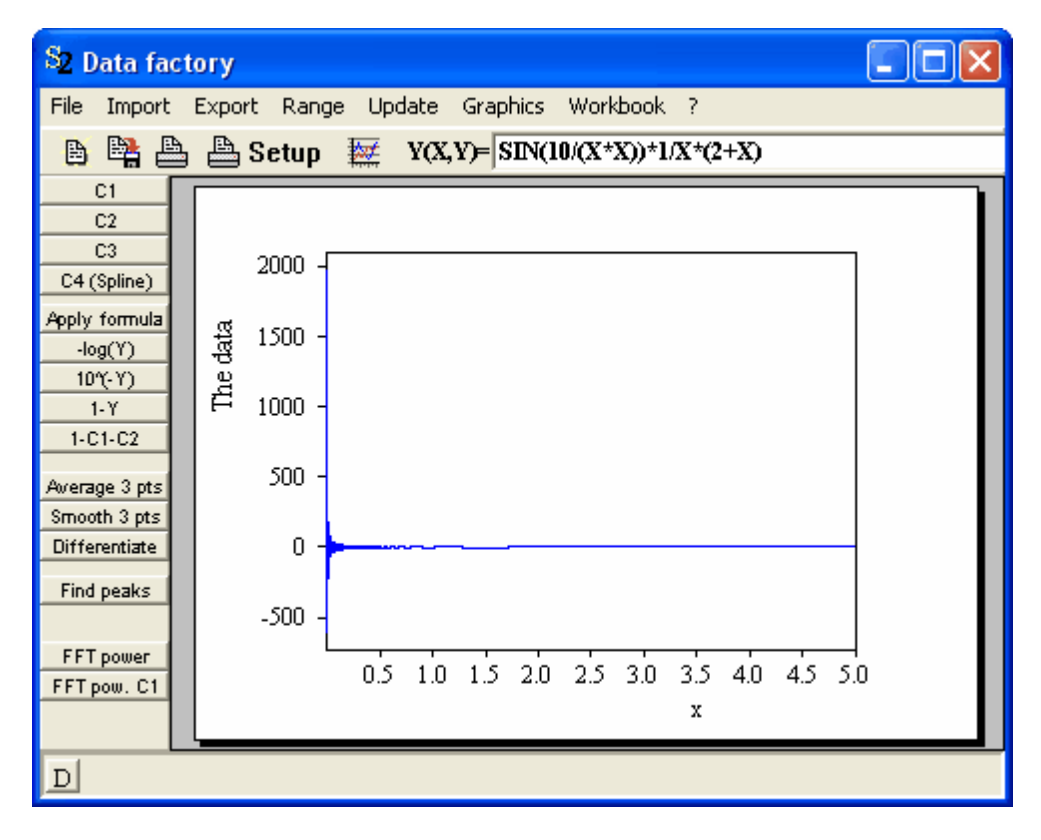

#### *Restoring previous scaling settings*

The '**r**' key can be used to restore the last axis scaling that was set using the graphics parameters dialog. If the dialog has not used up to now the setting from the program start or the last loaded configuration is restored.

#### **2.7.3.2 Mouse control**

Starting with object generation 2.56 all mouse operations require that you simultaneously press the **Ctrl**-key.

An alternative technique to zoom is to click with the mouse (left button) somewhere in the graph: the position of the mouse cursor is the center of the newly created view. Both the new x-and y-axis have half the range of the previous setting.

Clicking with the right mouse button also selects the mouse cursor position as the new center but now both axis ranges are doubled.

With lots of left and right mouse clicks you can move – again after the investment of a certain training time – very quickly through the data.

If you click a graph with the left mouse button outside the x- and the y-axis the plot parameter dialog (see below) pops up. Also for this action you must press the **Ctrl**-key as well.

#### **2.8 The plot parameter dialog**

#### **2.8.1 Overview**

When you have chosen an appropriate view and you want to use the picture for some further report or a publicaton you might want to have some more influence on the final design of the graph. The next section describes which plot parameters can be modified and how you do it. Besides the menu command **Graphics | Edit graphics parameters** which provides the standard

access to the plot parameters dialog you can also click with the left mouse button somewhere in the window (except into the data area inside the frame spanned by the axes where the left mouse click means you want a zoom, as explained above). For the mouse click to work you must press the **Ctrl**key on your keyboard at the same time.

#### **2.8.2 The dialog**

Almost all objects featuring 2D graphics offer the following dialog to set plot parameters:

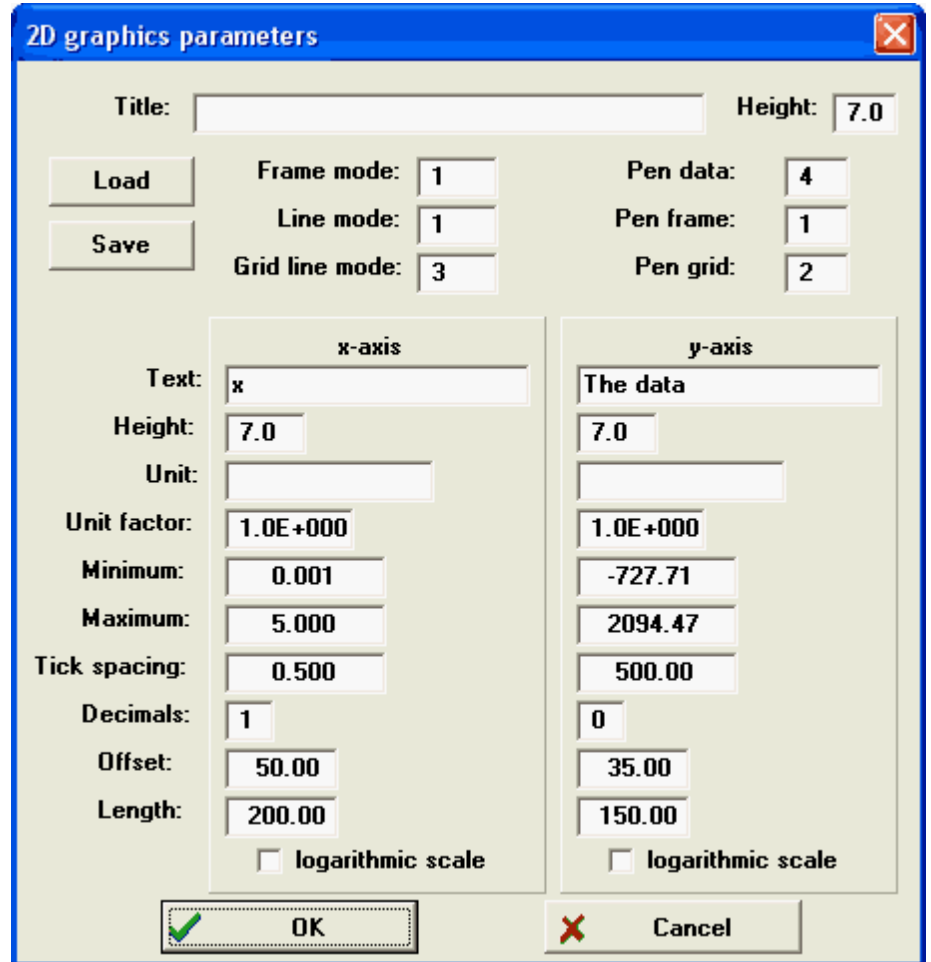

The general parameters to control the design are in the top half of the dialog: the **Title** parameter specifies the title of the plot, i.e. text appearing as header on top of the picture. The parameter **Height** to the right of the title parameter defines the height of the title text in true mm. If you printout the graph without any further scaling operations all dimensions specified in mm should really appear on the paper as large as set in the dialog.

The **Frame mode** specifies the general style of the graph and is discussed below, also the **Line mode** and **Grid line mode** parameters which set the style of the line drawing for the 'data curve' as well as for an optional grid filling the data area (see below).

A 2D plot is done with up to three pens: one for the title and the frame (including the x- and y-axis) specified by **Pen frame**, one for the actual data (**Pen data**) and one for the optional grid (**Pen grid**). In addition the settings for the appearance of the x- and y-axis (scaling and labeling) are done in the 2D plot parameter dialog as explained in more detail below.

#### **2.8.3 Pens**

There are 16 pens (numbered from 1 to 16) that you can used in *W.Theiss Hard- and Software* programs. A pen has two properties, namely a color and a thickness. All the pens have pre-defined colors and thicknesses that you cannot change at run time in most programs.

The first 8 pre-defined pens are the following:

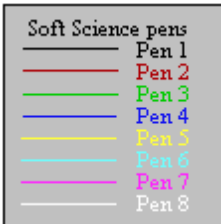

Pens 9 to 16 are the same as pens 1 to 8 but with a slightly smaller thickness.

#### **2.8.4 Line modes**

There are several styles of line drawing available which are set by the **line mode** parameter. There are 8 line styles defined which cannot – up to now –be modified at run time but must be taken as they are. The line styles are

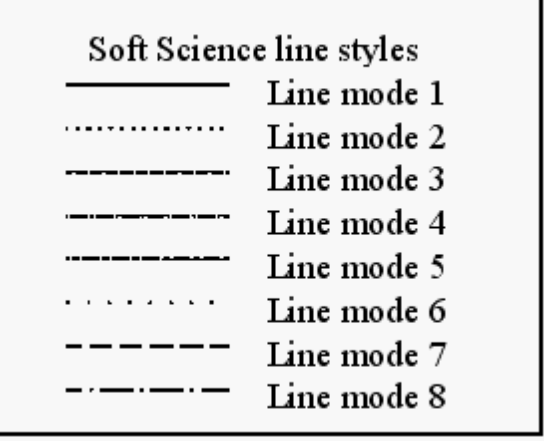

Symbols to display data points

In addition, there are options to represent data points by symbols which can also be controlled by the line mode parameter. Here are the presently defined symbols and the corresponding line mode parameters:

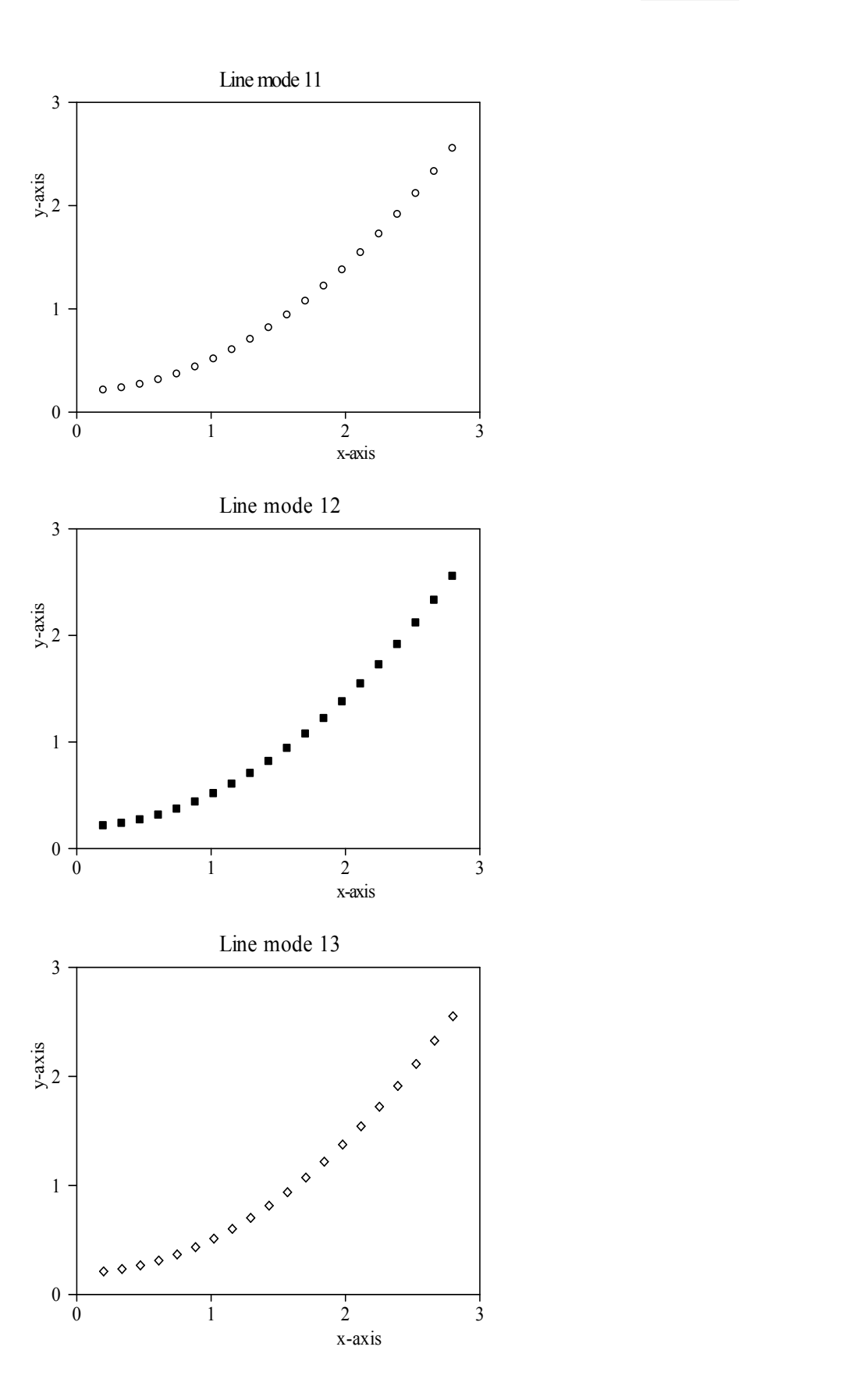

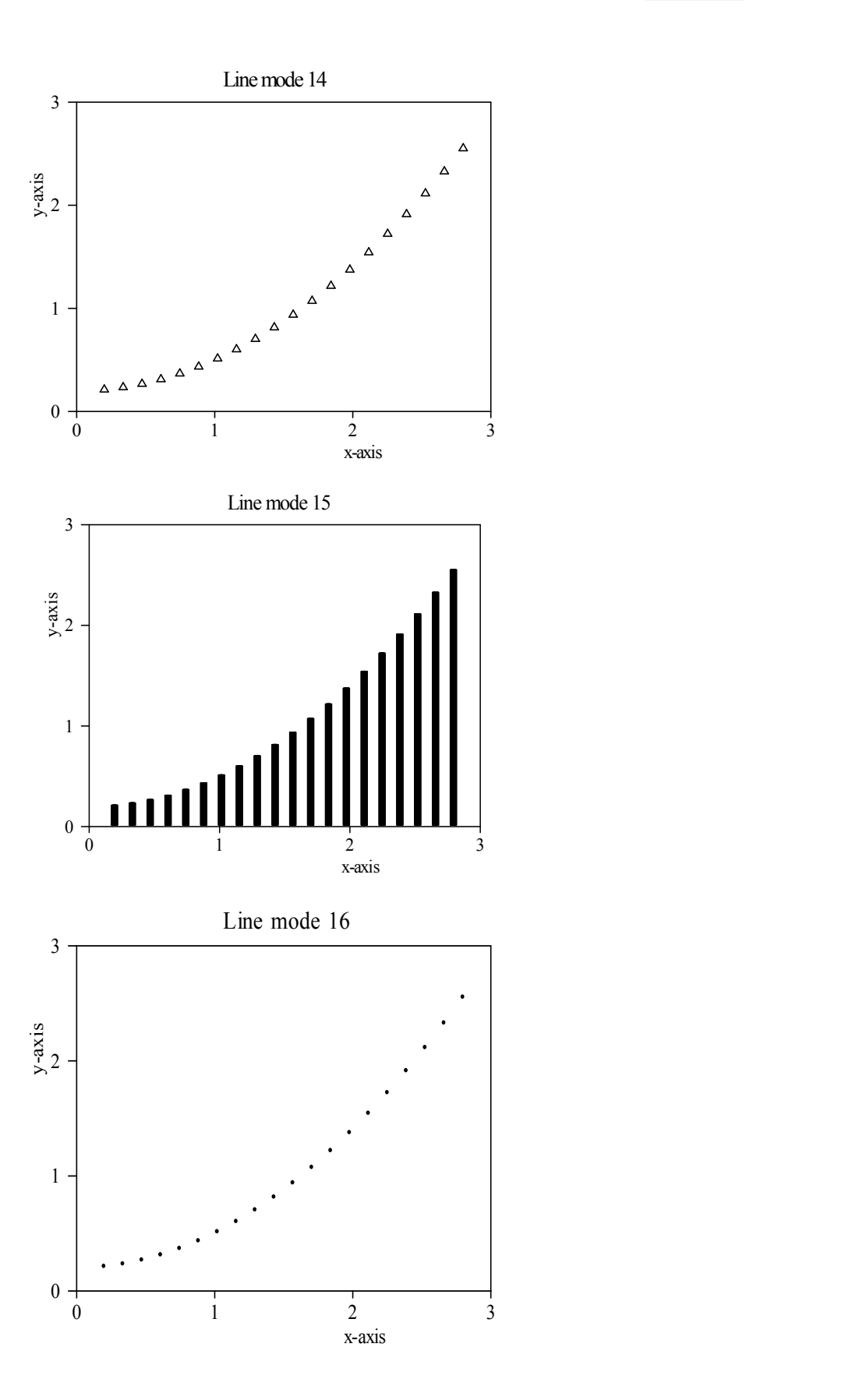

#### **2.8.5 Frame modes**

The general appearance of the graph is set by the **frame mode** parameter. Here are the currently defined frame modes:

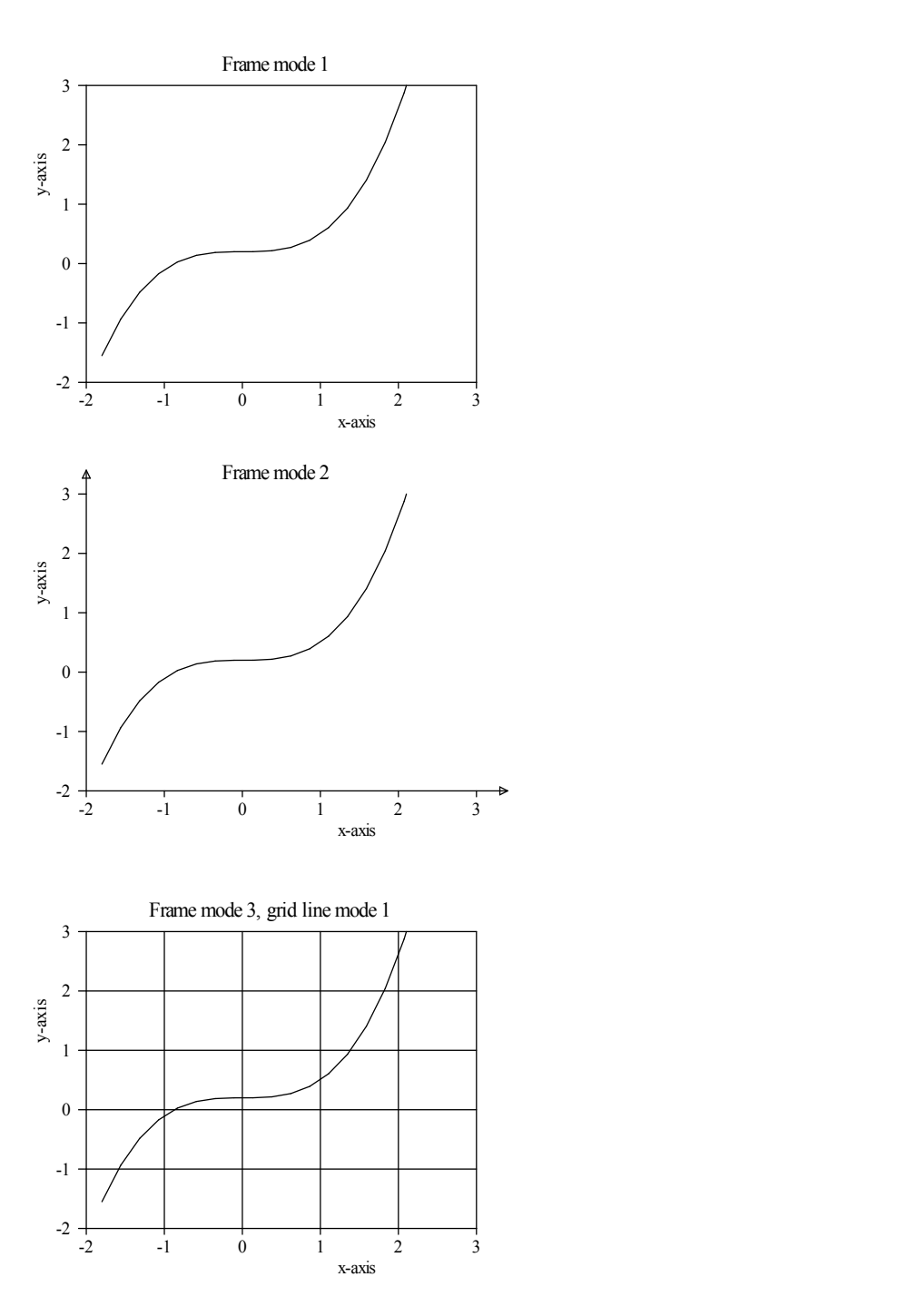

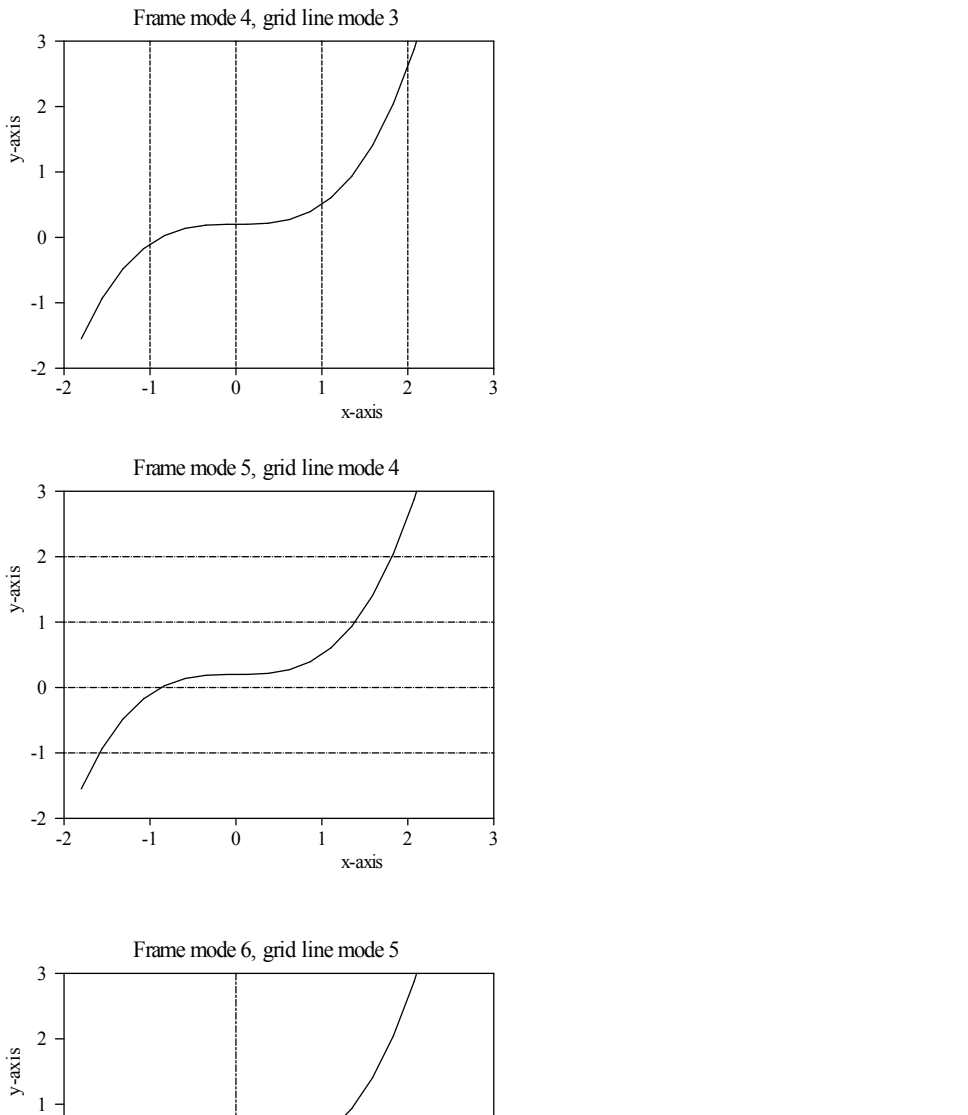

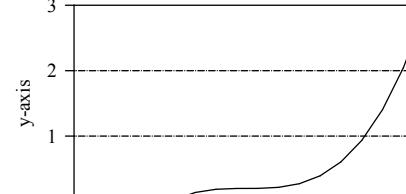

-2 -1 0 1 2 3

x-axis

 $-2$   $-1$  0 1 2 3

-1

0

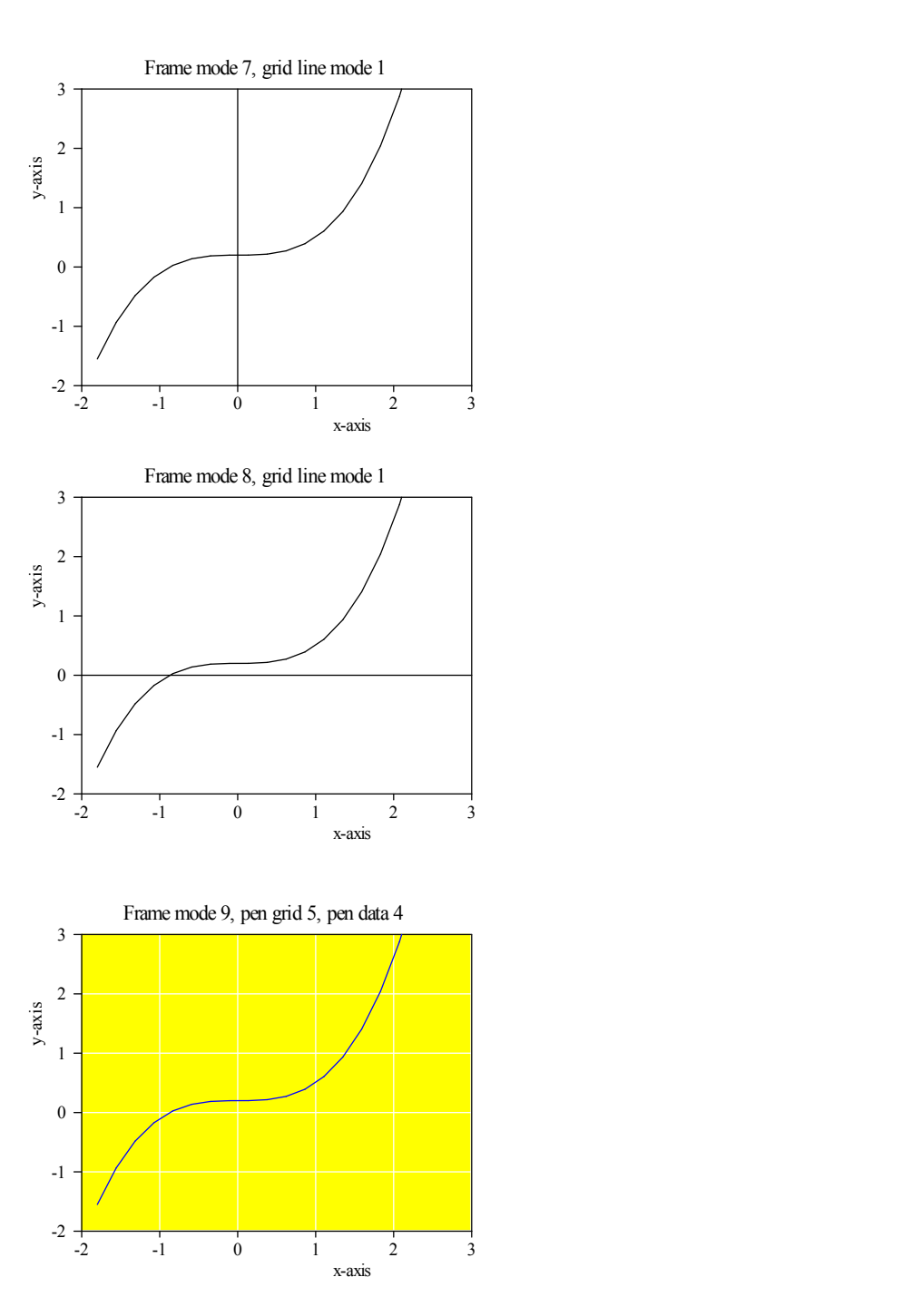

#### **2.8.6 Axis definition**

The x-axis as well as the y-axis are specified by the following parameters: **Title** specifies the axis title, **Height** its height in mm on the printed page. **Unit** of course is the unit of whatever quantity is represented by the axis, the **Unit factor** is a multiplier of **Minimum**, **Maximum** and **Tick spacing**. It should be a (positive or negative) power of 10.

The displayed range of the axis is given by **Minimum** and **Maximum**. The distance between adjacent axis 'ticks' is determined by **Tick spacing**. An example: if **Minimum** is set to 20.0, **Maximum** to 200.0,**Tick spacing** to 20 and **Unit factor** to 0.02, x-values between 20 and 200 are

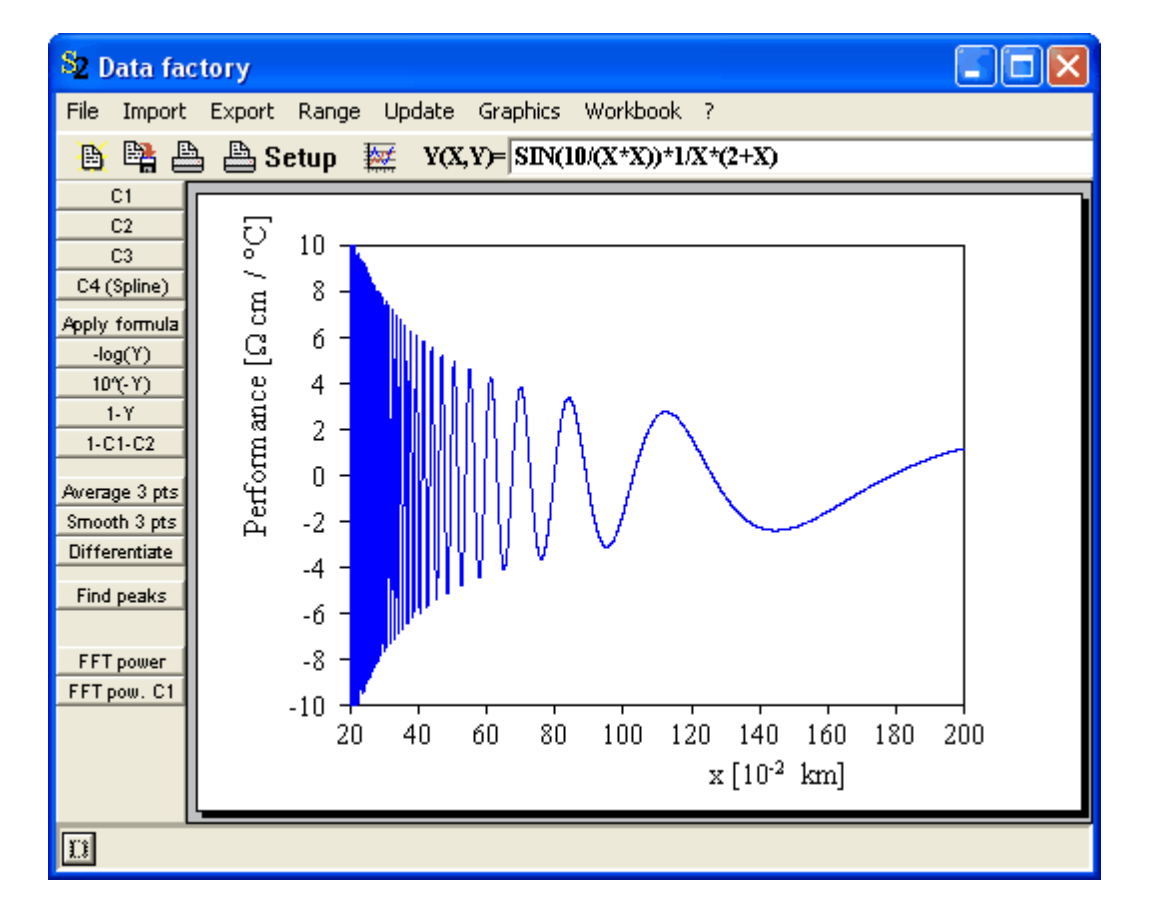

displayed as shown on the x-axis on this plot:

Note the negative power of ten on the x-axis and the use of units. Here is the corresponding graphics dialog with the parameters that generate the output above:

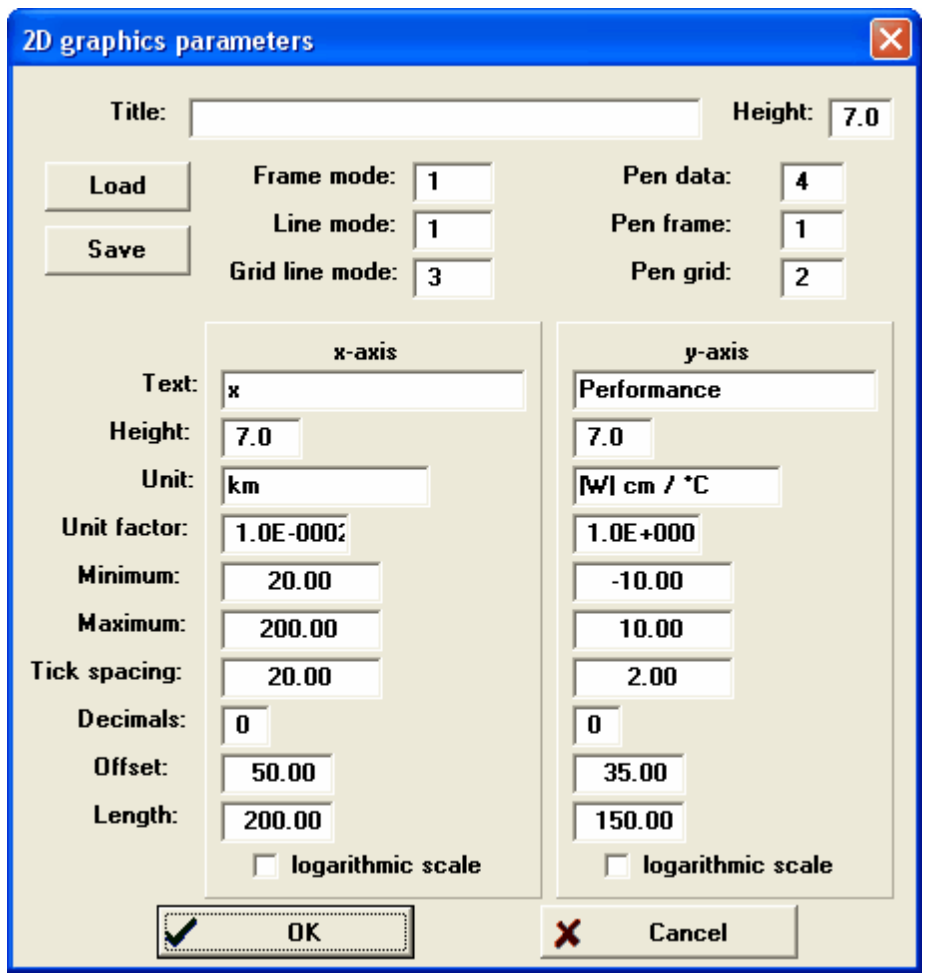

If you set **Tick spacing** to 0 the software tries to find a reasonable tick spacing automatically (which can be adjusted afterwards, if necessary).

**Decimals** means – of course – the number of digits used for axis labeling.

The position of the graph on the paper is given by **Offset** (distance from the lower left corner of the paper to the lower left corner of the frame of the plot, specified in mm) and **Length** (length of the axis in mm).

Activating the option 'logarithmic scale' switches on logarithmic scaling - be sure that the axis minimum is positive in this case. It is recommended to use frame mode 3 if you turn on logarithmic scaling:

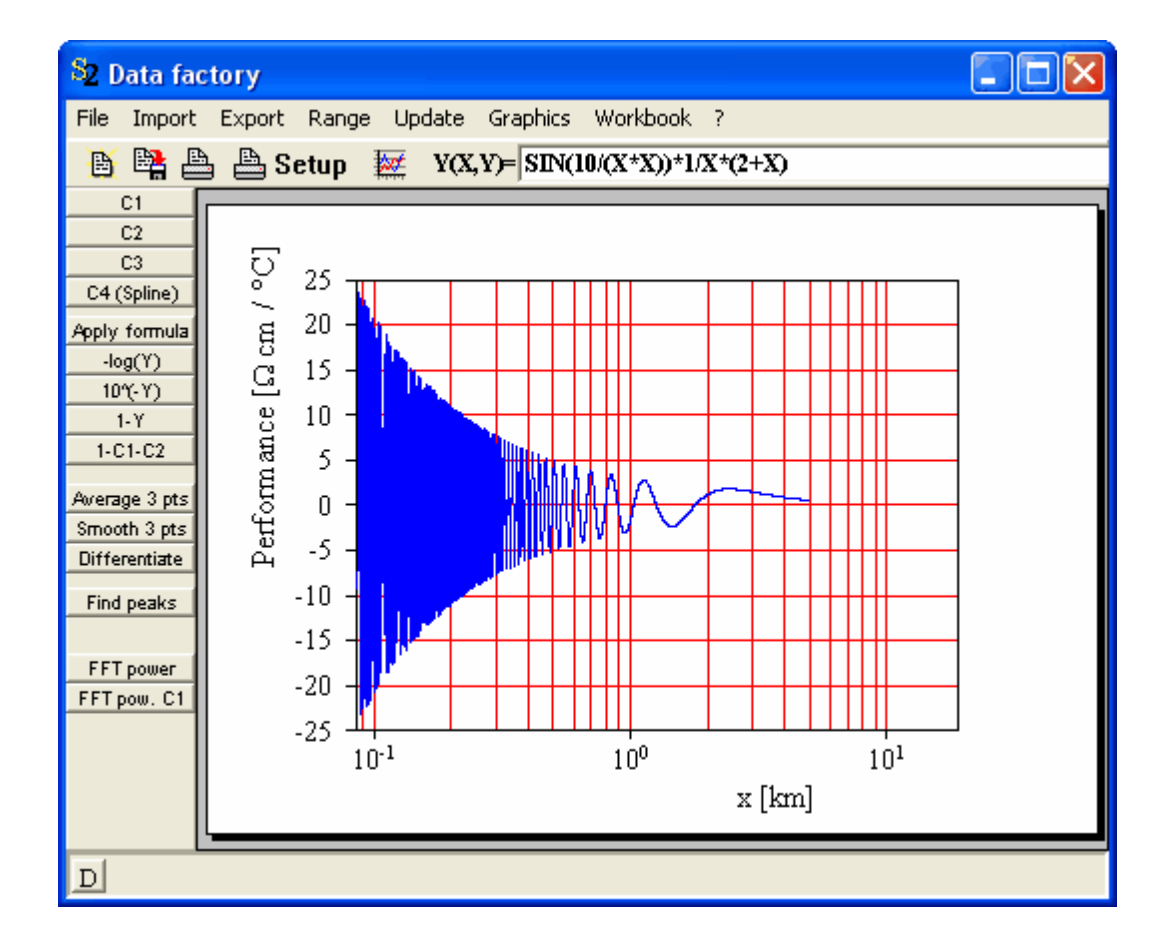

#### **2.8.7 Text output**

All text output in W.Theiss Hard- and Software programs is done using the *Times New Roman* true type font that comes with Windows. For scientific publications the use of sub- and superscripts and greek symbols is possible. To achieve this the text to display is specified as a string containing control characters which must be chosen according to the following rules:

- an input of this is a sub script leads to the output this is a subscript
- an input of this is a 'super'script leads to the output this is a superscript
- ut as an input of switch to symbol font |abc| to obtain greek characters leads to the output switch to symbol font  $\alpha\beta\chi$  to obtain greek characters

#### **2.8.8 Load and save plot parameters**

Use the **Load** and **Save** buttons in the graphics parameters dialog to load and save graphics parameters to files.

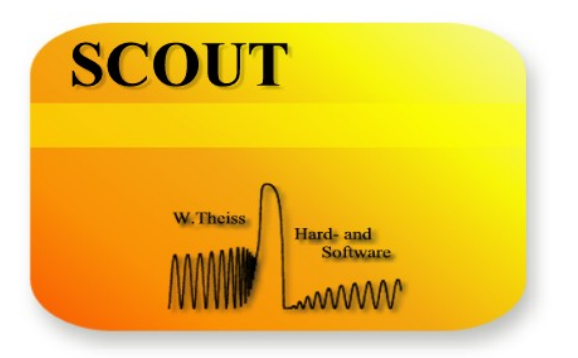

# **Part I I I**

## **3 3D graphics**

#### **3.1 Introduction**

Some applications like the *Collector* or *View\_RT* tools display several 2D data sets in 2D or 3D graphs. Each data set must have a characterizing parameter which is used to display the set in the 3rd dimension. Here is an example of a tyical *Collector* configuration:

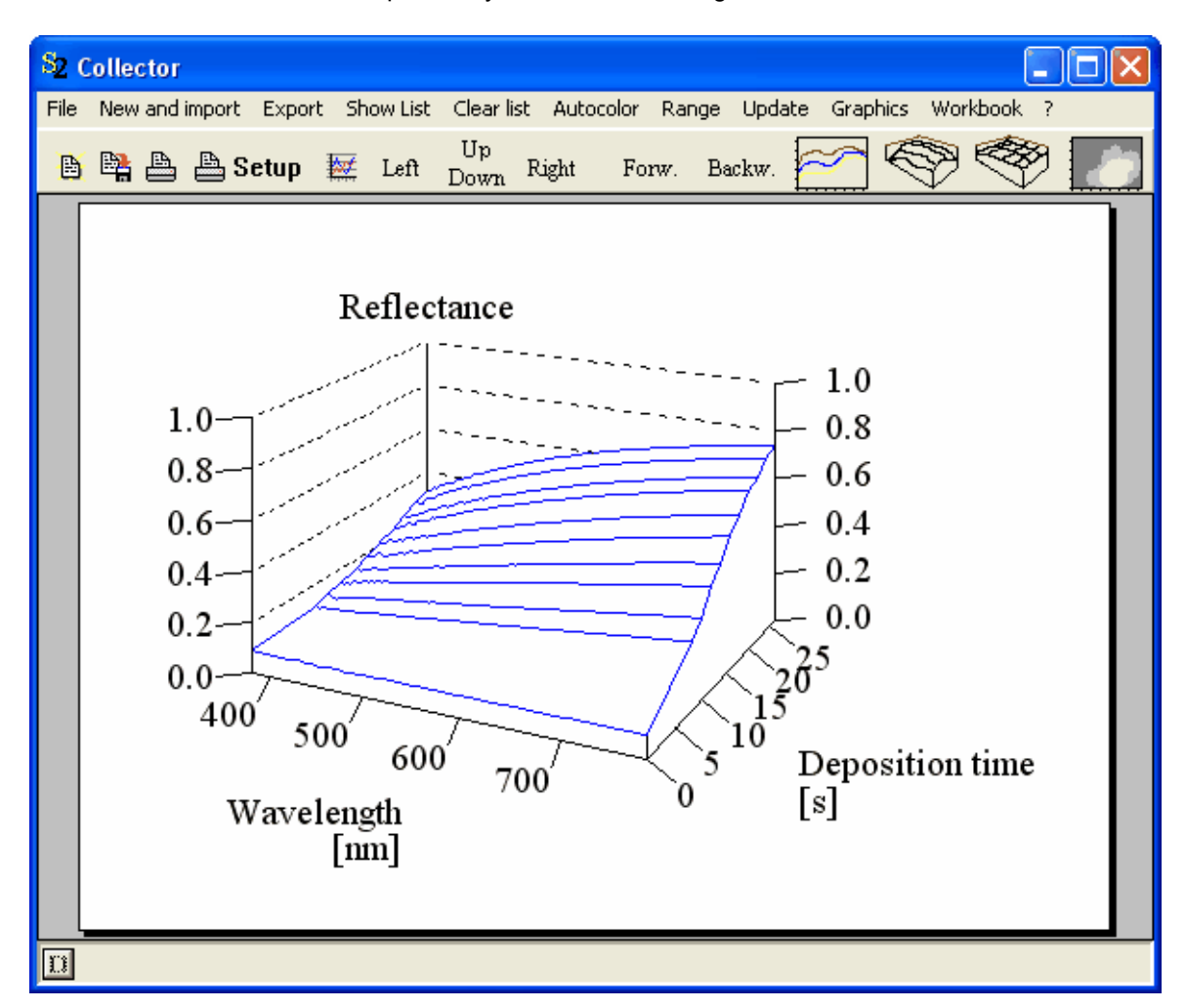

This sections describes how to use 3D plot parameters under the assumption that you are familiar by now with 2D plots as discussed above.

A graph like the one above is handled like a set of 2D curves. The x-axis is the one on the front (the wavelength axis in this example), the y-axis is the vertical 'Reflectance' axis. The new z-dimension new with respect to 2D graphs as discussed above -is the axis on the right side ('Deposition time'). The z-values of the various data sets may be non-equidistant.

#### Keyboard commands

The keyboard commands are the same as for 2D graphs (see above) - consequently they act on the x- and y-axis.

#### Mouse commands

Up to now mouse commands are not supported in 3D graphics.

## **3.2 The dialog**

There are many similarities to the 2D case as you can see looking at the 3D plot parameter dialog:

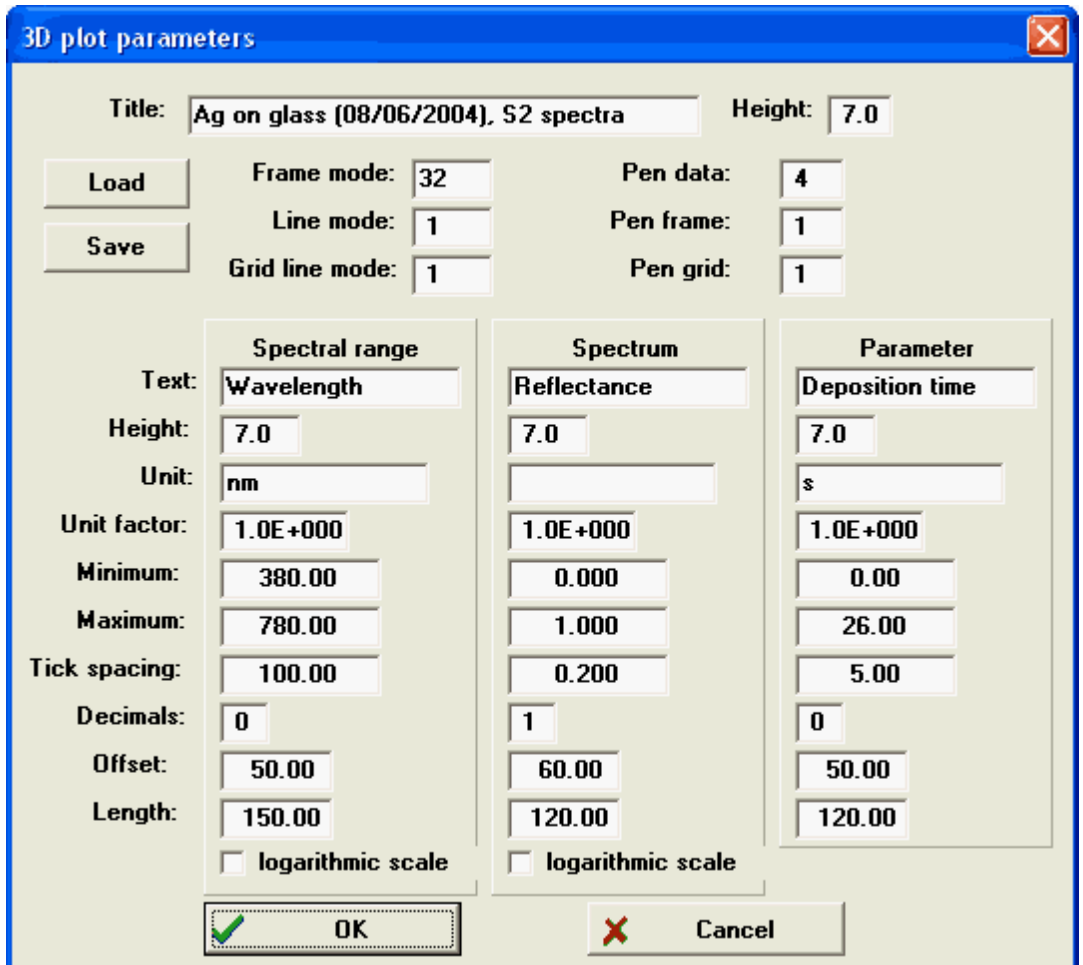

#### **3.3 Basic parameters**

The **frame mode** parameter determines the general style of the graph. The same frame modes as for 2D graphs are supported here as well. In this case a 2D graph is shown using different colors and line types for the individual curves:

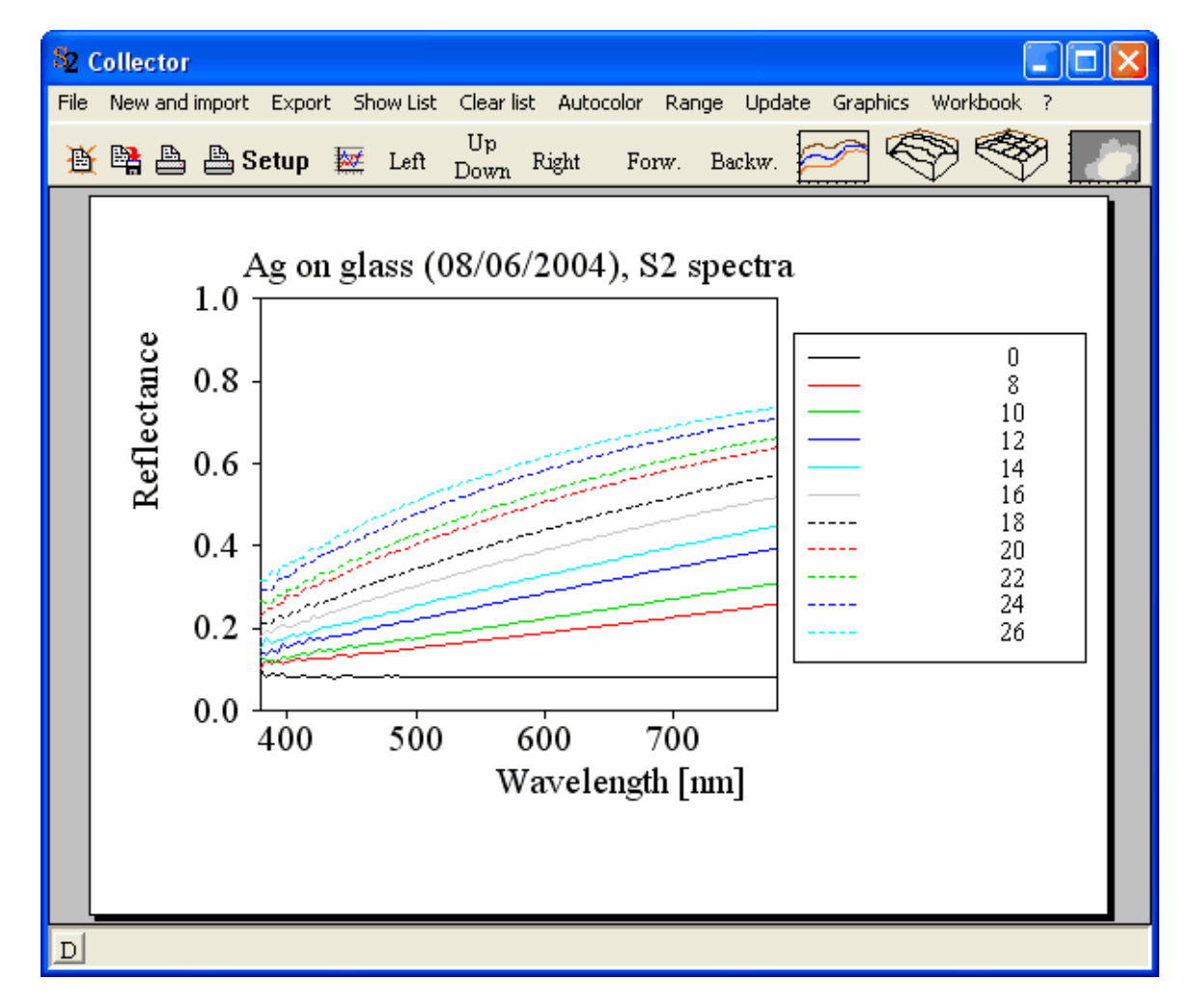

In addition to the 2D frame modes the following frame modes are defined:

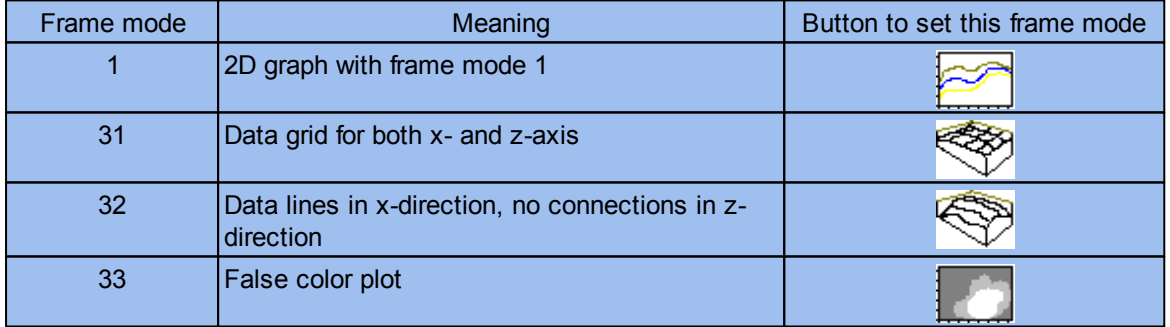

**Pen data**, **pen axis** and **pen back** control which pens are used for drawing the data points, the axes and the frame, and the guiding lines in the back of the frame.

The position of the graph on the paper is given by **vert. offset** and **horiz. offset** (distances from the lower left corner of the paper to the lower left corner of the frame of the plot in the vertical and horizontal direction) and its size is given by **vert. size** and **horiz. size**. As in the 2D case all these lengths must be specified in **mm**.

## **3.4 Axis parameters**

The axis labeling for the x-, y- and z-axis is the same in the 3D case as described for 2D plot parameters2D\_plotparameter.

If y-values are too large or too small to fit in the 3D graph, they are set to the corresponding limits as shown in the following example:

Starting with

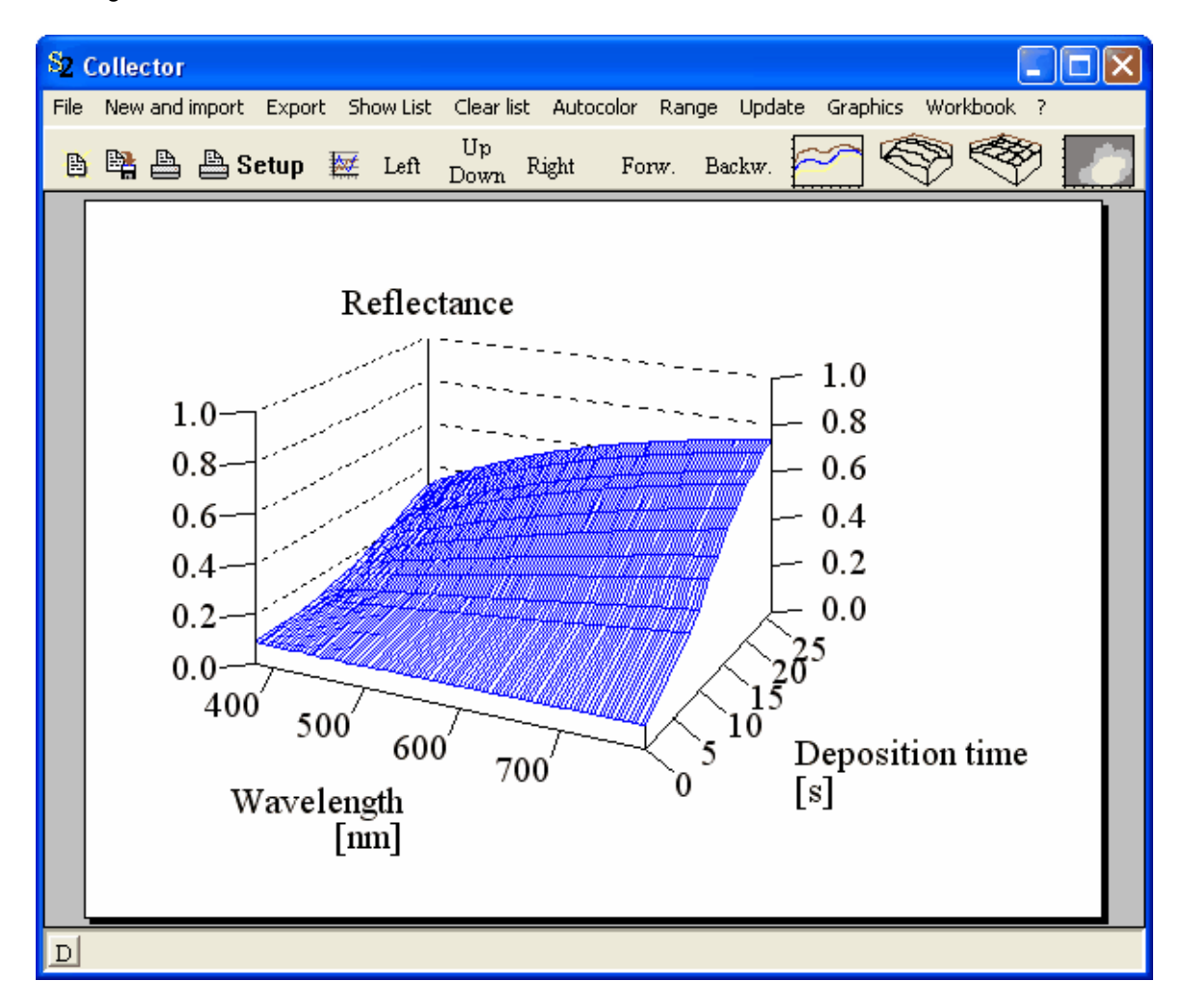

and setting the minimum of the z-axis to 0.2 and the maximum to 0.5 one gets a picture like this:

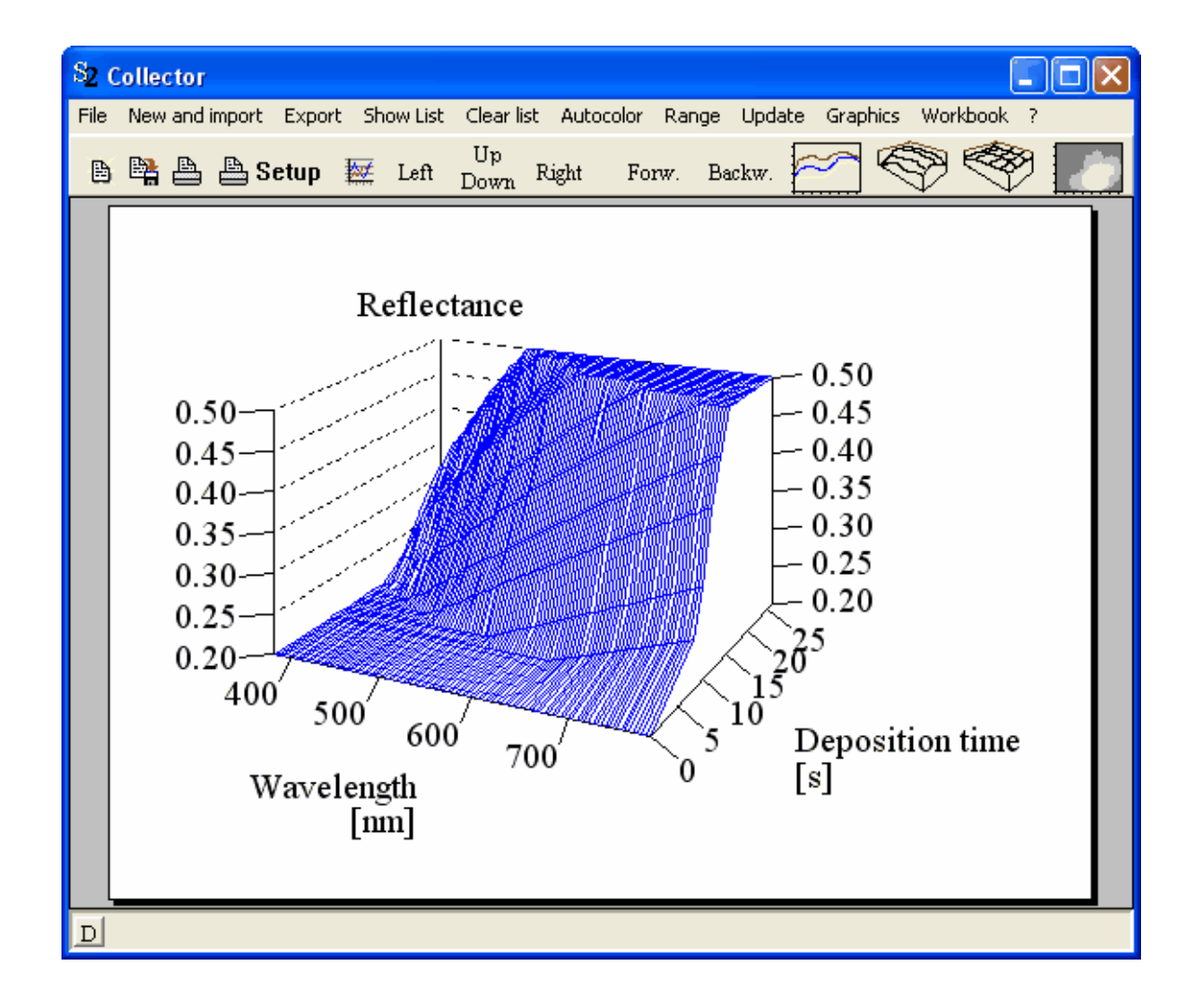

#### **3.5 False color plots**

In false color plots the y-values are shown as colors in a 2D graph based on the x-axis and z-axis:

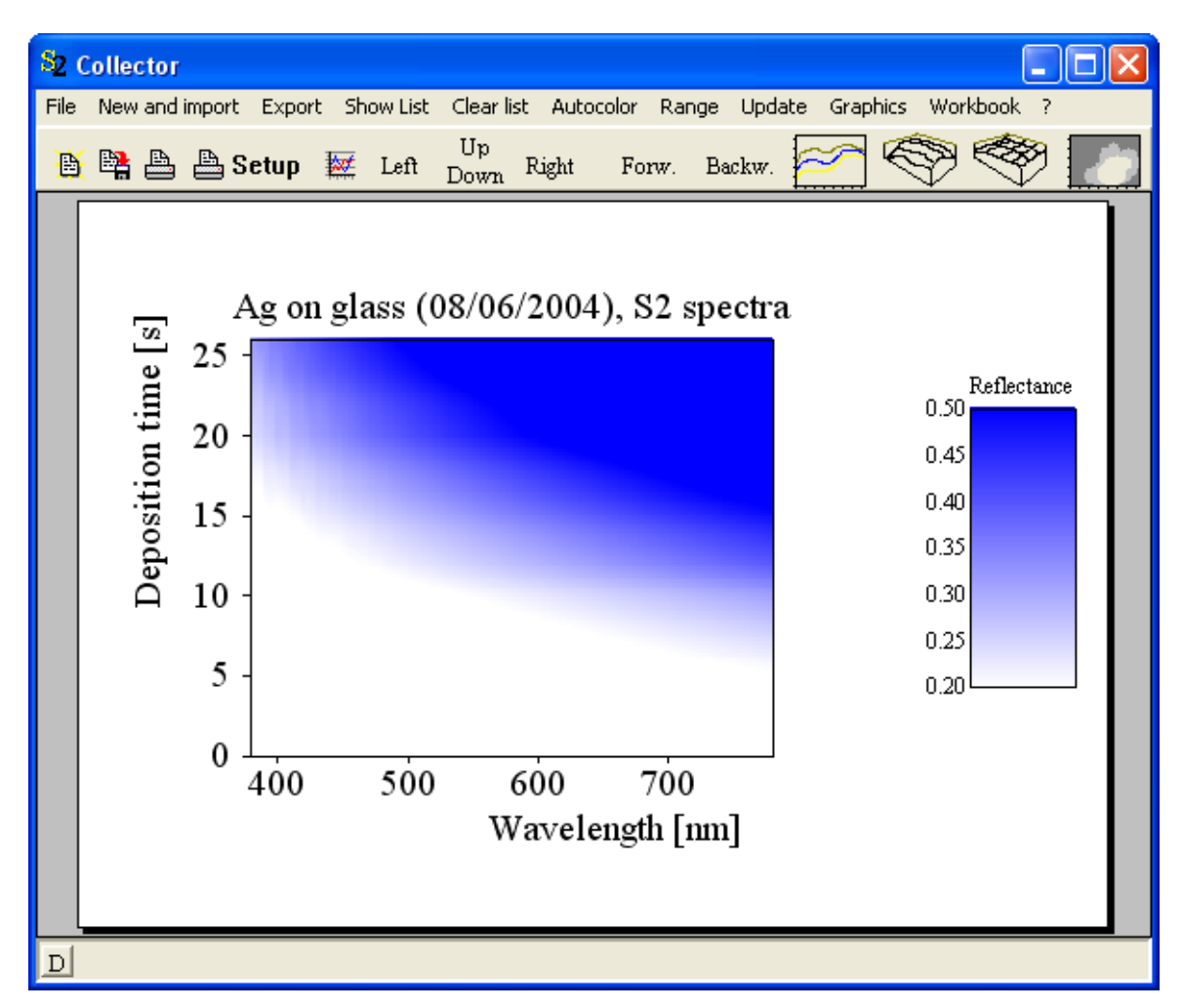

The minimum of the y-axis is displayed using the color of the 'grid pen', the maximum values have the color of the 'data pen'.

## **3.6 Moving around**

You – the observer – can move around the 3D data and select a view appropriate for what you want to show. To change your position you can use the buttons labeled **Up**, **Down**, **Left** and **Right** in the center of the toolbar:

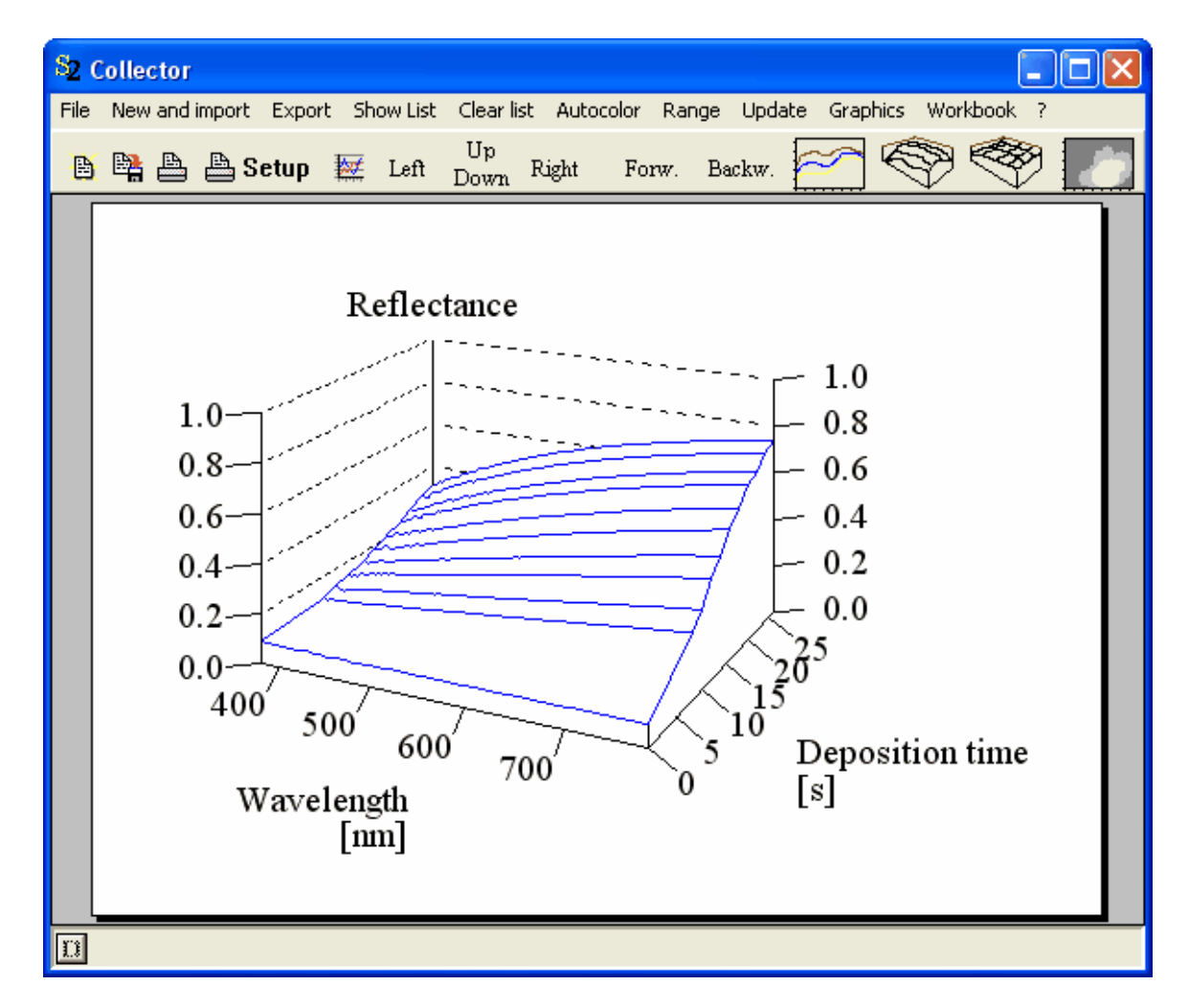

With the **Forward** button you can move towards the data in order to get a rather extreme 3D look like this:

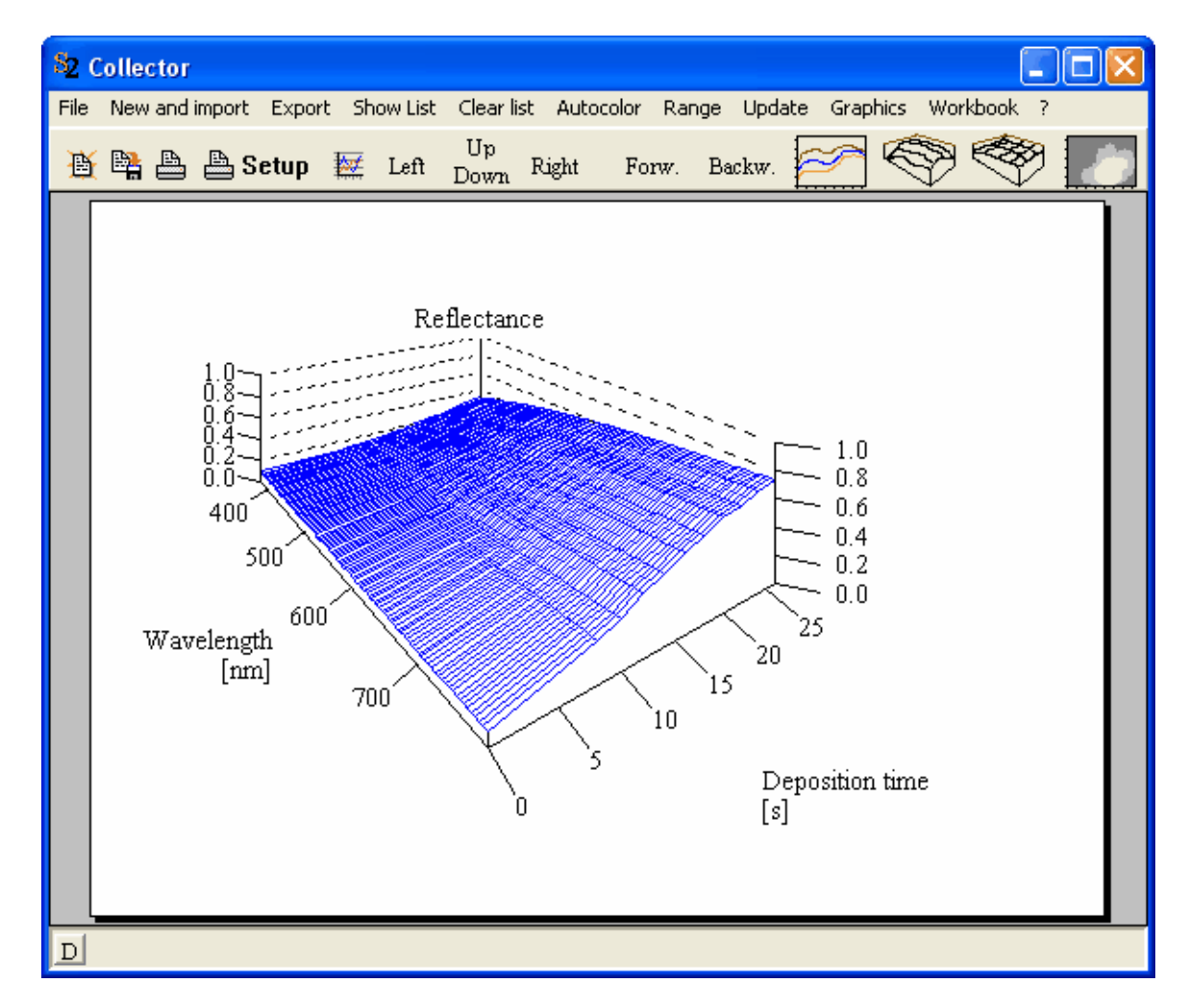

The **Backward** button moves you away from the data and from the distance the perspective is like this:

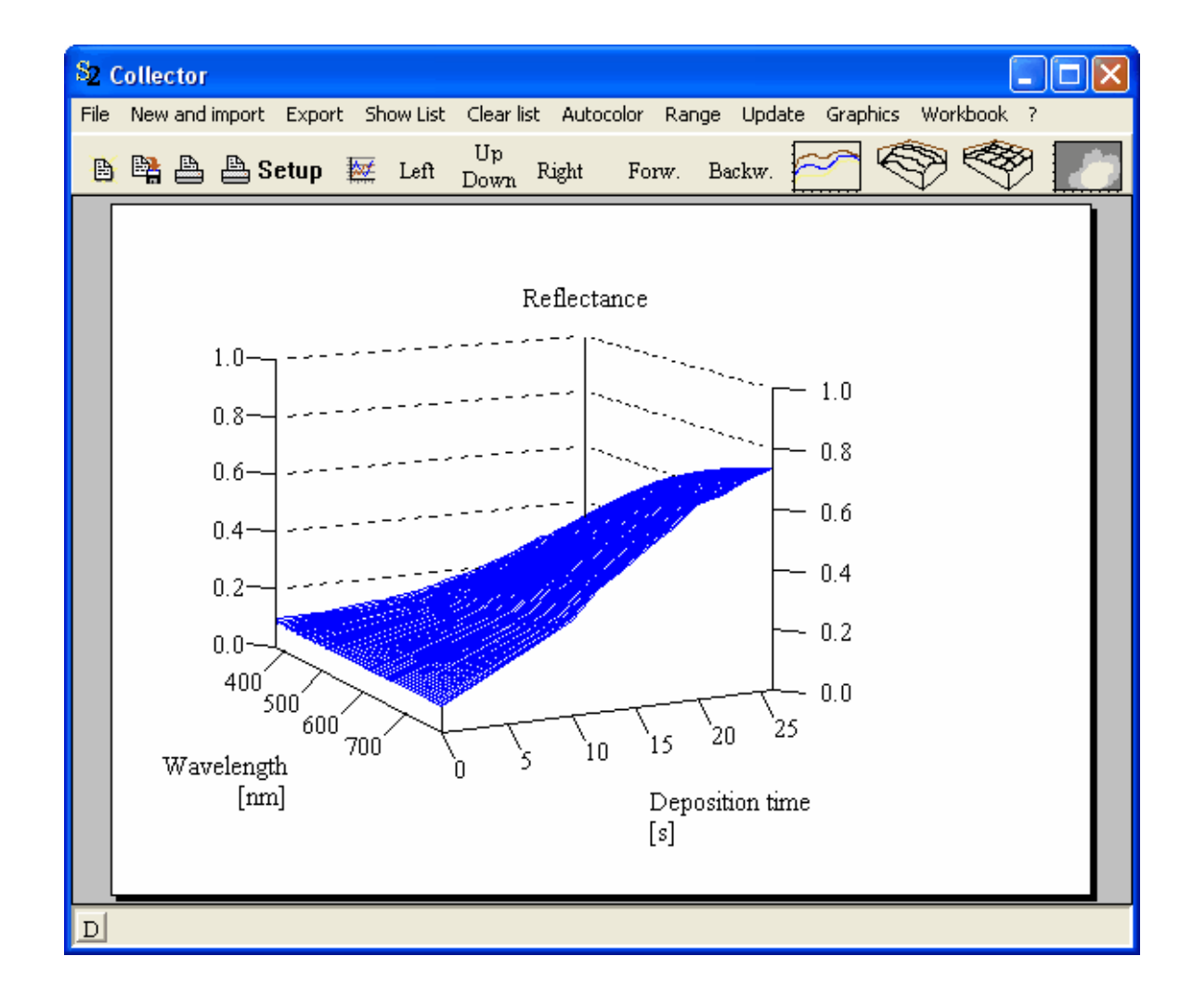